MODUL PELATIHAN

# SIMULASI ALIRAN 1-DIMENSI DENGAN BANTUAN PAKET PROGRAM HIDRODINAMIKA HEC-RAS

JENJANG LANJUT: **GATES** 

ISTIARTO http:/[/istiarto.staff.ugm.ac.id/](mailto:istiarto@ugm.ac.id) [istiarto@ugm.ac.id](mailto:istiarto@ugm.ac.id) @istiarto2

JULI 2014

## PENGANTAR

Modul pelatihan pemakaian HEC-RAS merupakan modul yang saya pakai dalam pelatihan atau kursus pemakaian HEC-RAS yang saya ampu. Pada awalnya, modul ini hanya disediakan bagi peserta kursus. Di samping berupa buku, modul pelatihan disediakan pula dalam bentuk file elektronik yang dapat diunduh di situs saya yang beralamat d[i http://istiarto.staff.ugm.ac.id/.](http://istiarto.staff.ugm.ac.id/) Untuk mengunduhnya, diperlukan password. Dari waktu ke waktu, saya menerima pertanyaan atau permintaan dari pembaca situs untuk mendapatkan modul. Dilandasi keinginan untuk berbagi pengetahuan dengan sesama peminat HEC-RAS, saya putuskan untuk membuka akses ke modul ini sehingga modul dapat diunduh tanpa memerlukan password.

Sejak 2007 sampai saat ini, ada lima modul pelatihan HEC-RAS yang telah saya susun, yaitu:

- HEC-RAS Dasar: Simple Geometry River
- HEC-RAS Lanjut: Junction and Inline Structures
- HEC-RAS Lanjut: Lateral Structure, Storage Area, and Pump Station
- **HEC-RAS Lanjut: Gates**
- **HEC-RAS Lanjut: Dam Breach Analysis**

Saya berencana menghadirkan HEC-RAS Lanjut: Complex Geometry River, HEC-RAS Lanjut: Sediment Transport, dan HEC-RAS Lanjut: Water Quality. Semoga Tuhan YME memberikan kemudahan bagi saya untuk dapat menyelesaikan modul-modul tersebut.

Sejumlah pertanyaan dan jawaban, maupun diskusi mengenai pemakaian HEC-RAS muncul di website/blog saya. Seringkali, topik yang dibahas mencakup hal-hal yang belum dibahas pada dua modul saya. Oleh karena itu, saya sarankan para pembaca atau pemakai modul ini untuk menilik pula topik-topik tentang pemakaian HEC-RAS di website/blog saya tersebut.

Saya berharap kepada para pembaca atau pemakai modul ini untuk memberikan masukan, baik kritik, saran, atau komentar kepada saya mengenai modul ini. Terlebih lagi apabila ada kesalahan dalam modul ini, saya sangat berharap kesediaan pembaca atau pengguna modul untuk memberitahukannya kepada saya.

Semoga modul ini bermanfaat.

Yogyakarta, Juli 2014

Istiarto <http://istiarto.staff.ugm.ac.id/> [istiarto@ugm.ac.id](mailto:istiarto@ugm.ac.id) @istiarto2

## **DAFTAR ISI**

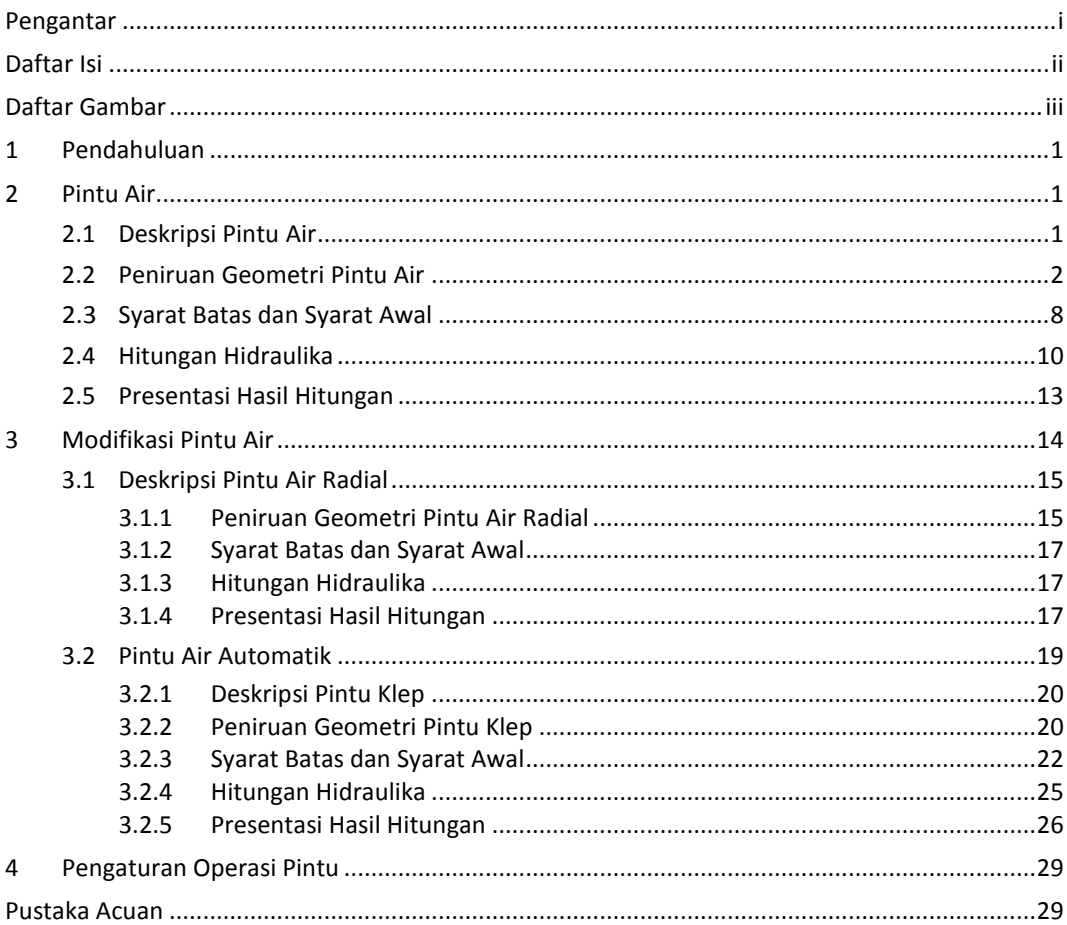

## DAFTAR GAMBAR

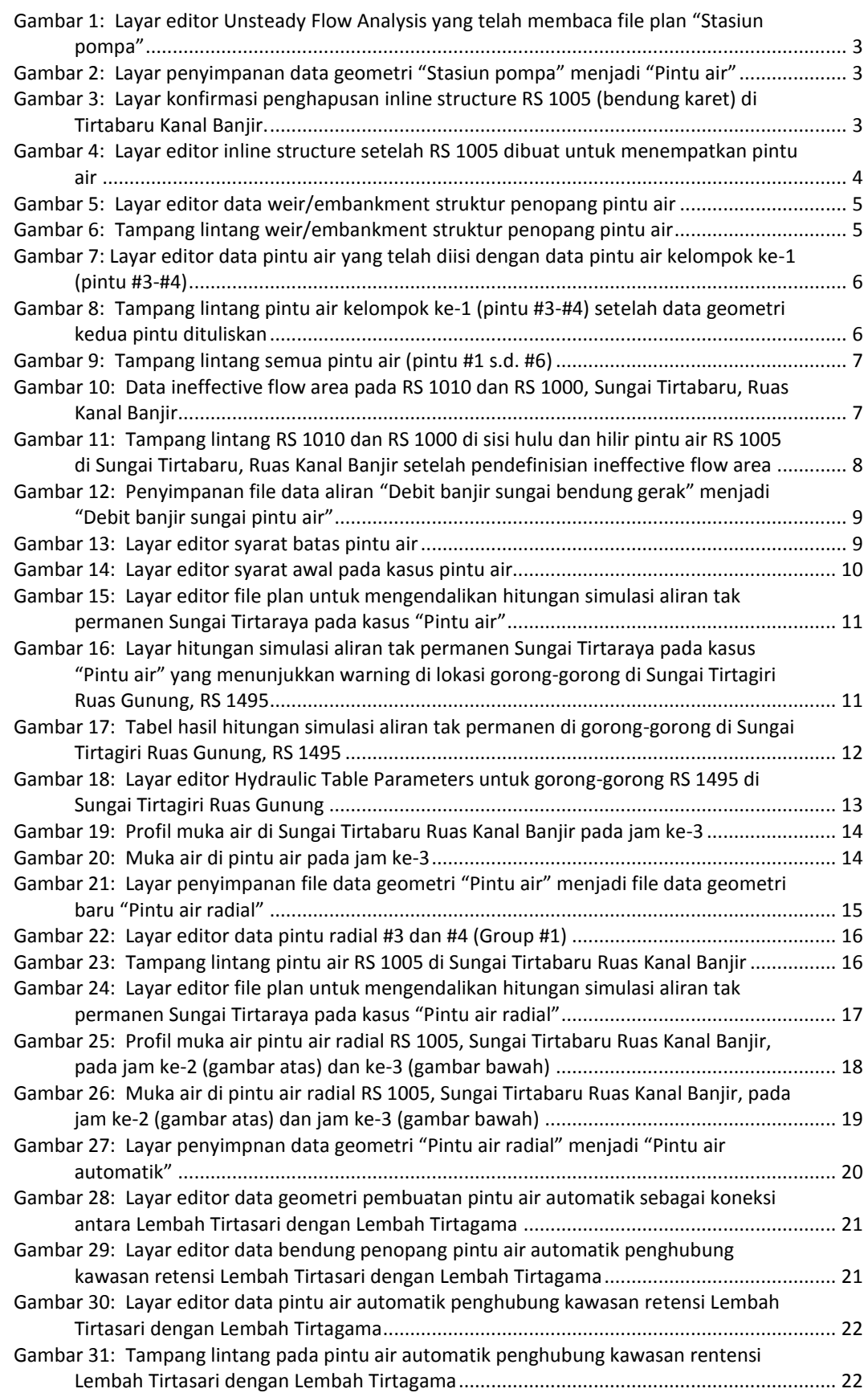

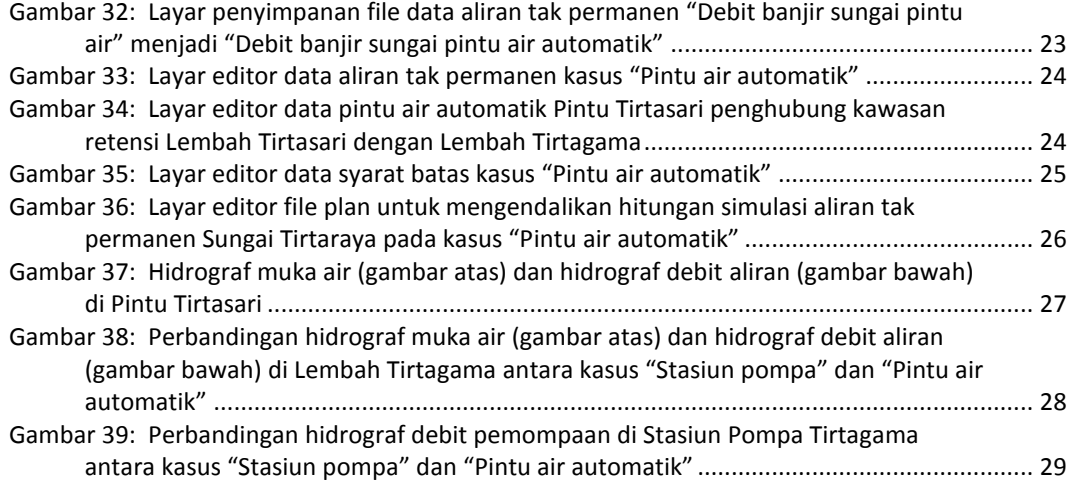

# GATES (PINTU AIR)

*Analisis Aliran di Sungai Melewati Pintu Air*

## 1 PENDAHULUAN

Modul pelatihan ini memaparkan cara melakukan simulasi aliran banjir di sungai melewati pintu air. Struktur hidraulik pintu air ditambahkan pada struktur hidraulik melintang dan memanjang sungai yang sudah ada pada modul sebelumnya, yaitu jembatan, gorong-gorong, *groundsill*, bendung gerak, pelimpah samping, kawasan retensi, dan pompa. Bahasan mengenai simulasi aliran melalui berbagai struktur hidraulik sungai disajikan pada modul **HEC-RAS Lanjut: Junction and Inline Structure** dan **HEC-RAS Lanjut: Lateral Structure, Storage Area, and Pump Station**.

Paparan atau petunjuk mengenai langkah-langkah pemakaian HEC-RAS untuk melakukan simulasi banjir melalui pintu air ini disusun dengan anggapan pembaca/pengguna telah memahami langkah-langkah pemodelan struktur hidraulik melintang sungai. Bagi pengguna yang belum mengenal dengan baik langkah-langkah pemodelan tersebut, disarankan untuk mempelajarinya terlebih dulu. **HEC-RAS Dasar: Simple Geometry River** dan **HEC-RAS Lanjut: Junction and Inline Structures** merupakan dua modul yang dapat diacu untuk mempelajari langkah-langkah tersebut. Contoh kasus pada modul ini mengacu kepada project "Sungai Tirtaraya" yang dibahas pada modul HEC-RAS Lanjut: Lateral Structure, Storage Area, and Pump Station. Modul dapat diunduh dari website/blog saya, [http://istiarto.staff.ugm.ac.id/index.php/training/modul-hec-ras/.](http://istiarto.staff.ugm.ac.id/index.php/training/modul-hec-ras/) Apabila dalam mengunduh modul tersebut memerlukan *password*, silakan mengirimkan email permintaan *password* ke alama[t istiarto@ugm.ac.id.](mailto:istiarto@ugm.ac.id)

## 2 PINTU AIR

Pintu air dapat dipasang pada atau merupakan bagian dari struktur melintang sungai (*inline structure*) ataupun struktur sejajar sungai (*lateral structure*). Jenis pintu air yang dapat dimodelkan oleh HEC-RAS adalah pintu geser (*sluice gate*), pintu radial, pintu yang memungkinkan aliran melimpas di atasnya (*overflow*), serta pintu yang operasinya ditetapkan oleh pengguna (*user defined curve*). Pintu air yang memungkinkan air meluap di atasnya dibedakan menjadi jenis yang di atas pintu tertutup (*closed top*) dan jenis yang diatas pintu tidak ada penutup (*open air*). Jenis pintu yang terakhir ini pernah dicontohkan pemakaiannya pada kasus "Bendung karet" (lihat HEC-RAS Lanjut: Junction and Inline Structures). Pada modul ini, pemodelan pintu air dibahas lebih lanjut dengan penambahan contoh kasus jenis-jenis pintu air.

### 2.1 DESKRIPSI PINTU AIR

Struktur bendung gerak yang berupa bendung karet yang ada di Sungai Tirtabaru, ruas Kanal Banjir, RS 1005, telah diganti dengan pintu air. Deskripsi pintu air tersebut adalah sebagai berikut:

- struktur penopang pintu air (bendung):
	- posisi di tengah antara RS 1010 dan RS 1000,
	- elevasi dasar +10:5 m, elevasi mercu +15.5 m, lebar mercu 2 m,
	- kemiringan lereng (horizontal:vertikal) sisi hulu 0.5:1, hilir 0.5:1,
- jenis pintu air adalah pintu geser (*sluice gate*),
- jumlah pintu 6 buah, masing-masing berukuran lebar 3 m dan tinggi 4.5 m,
- posisi as pintu air adalah di 10.75, 14.05, 17.35, 20.65, 23.95, dan 27.25 meter dari tebing kiri,
- dasar pintu air pada elevasi +10.7 m,
- koefisien debit aliran melalui pintu adalah 0.6,
- koefisien peluap melalui bendung ambang lebar (mercu bendung dan dasar pintu air) adalah 1.5.

Operasi buka-tutup pintu air mengikuti aturan sebagai berikut:

- operasi pintu dikelompokkan menjadi 3×2 pintu dengan pasangan dan urutan sebagai berikut: #3-#4, #2-#5, dan #1-#6,
- kecepatan buka-tutup adalah 0.1 m/menit,
- pada awal simulasi, pintu #3-#4 dibuka 1 m, pintu #2-#5 dan #1-#6 ditutup,
- pintu #3-#4 ditambah bukaannya jika elevasi muka air di hulu pintu melewati +12 m dan ditutup jika muka air di hulu pintu lebih rendah daripada +11 m sampai bukaan minimum 0.4 m,
- pintu #2-#5 dibuka jika elevasi muka air di hulu pintu melewati +12.5 m dan ditutup sepenuhnya jika muka air di hulu pintu lebih rendah daripada +11.5 m,
- pintu #1-#6 dibuka jika elevasi muka air di hulu pintu melewati +13 m dan ditutup sepenuhnya jika muka air di hulu pintu lebih rendah daripada +12 m.

## 2.2 PENIRUAN GEOMETRI PINTU AIR

Geometri sungai pada kasus pintu air ini mirip dengan geometri sungai pada kasus "Stasiun pompa" pada project "Sungai Tirtaraya", kecuali bendung gerak di ruas Tirtabaru Kanal Banjir diganti dengan pintu air. Oleh karena itu, peniruan geometri pintu air dilakukan dengan menghapus bendung gerak dan menambahkan pintu air sebagi gantinya. Paragraf-paragraf di bawah ini memaparkan langkah-langkah peniruan geometri pintu air di Tirtabaru Kanal Banjir.

- a) Buka project "Sungai Tirtaraya".
- b) Aktifkan layar editor simulasi aliran tak permanen melalui menu **Run | Unsteady Flow Analysis...** dari layar utama HEC-RAS, kemudian buka file plan "Stasiun pompa". File plan ini akan membaca file data geometri "Stasiun pompa" dan file data aliran tak permanen "Debit banjir sungai stasiun pompa" (Gambar 1). Tutup file plan "Stasiun pompa" agar layar komputer bersih untuk memudahkan langkah-langkah kerja pemodelan kasus pintu air ini.
- c) Aktifkan layar editor data geometri melalui menu **Edit | Geometric Data** dari layar utama HEC-RAS. Simpan file data geometri "Stasiun pompa" kedalam file data geometri baru dengan judul dan nama yang berbeda. Dari layar editor data geometri, pilih menu **File | Save Geometry Data As ...** dan tuliskan "Pintu air" sebagai judul file data geometri sungai yang baru (Gambar 2).
- d) Aktifkan layar editor data inline structure dengan mengklik tombol **Edit and/or create inline structures** (ikon keempat pada papan tombol kiri). Pada layar editor data inline structure, aktifkan River: "Sungai Tirtabaru" dan Reach: "Kanal Banjir".
- e) Pilih menu **Options | Delete Inline Structure ...** dan klik tombol **Yes** untuk mengonfirmasi penghapusan *inline structure* bendung gerak "Delete inline structure (Gambar 3). Setelah langkah ini, maka layar editor inline structure tampak kosong, struktur melintang sungai bendung karet telah menghilang dari layar editor.

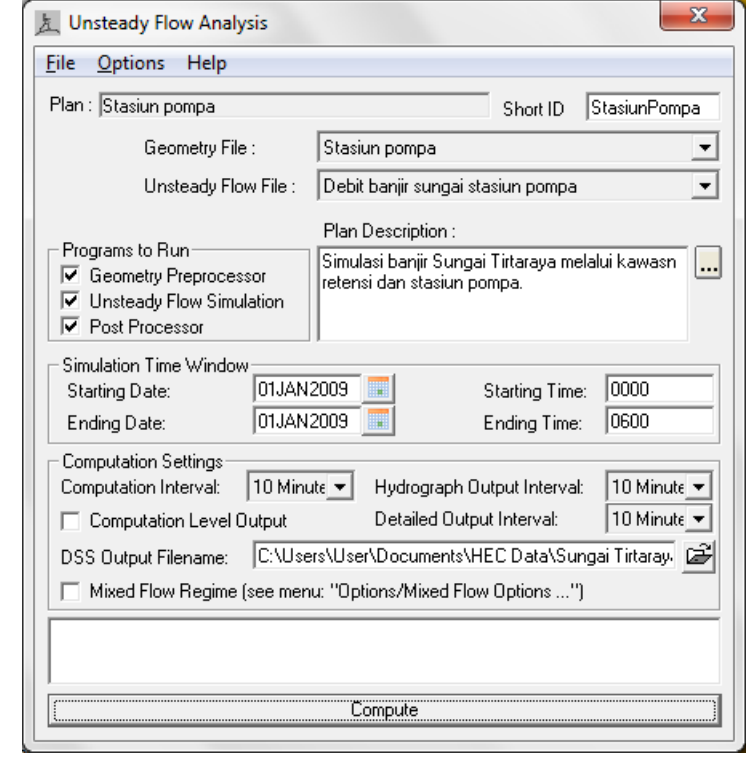

**Gambar 1: Layar editor Unsteady Flow Analysis yang telah membaca file plan "Stasiun pompa"**

 $\mathbf{x}$ 

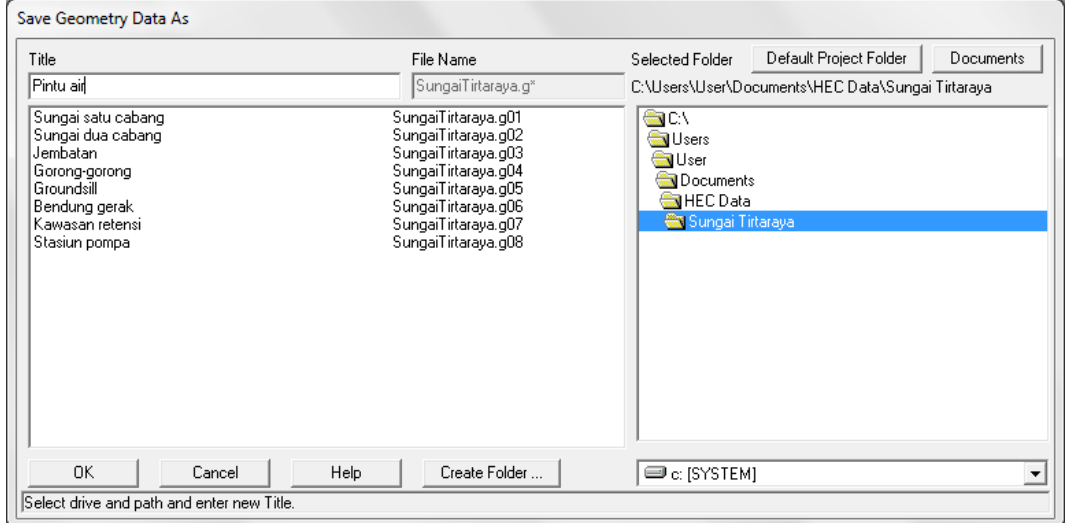

**Gambar 2: Layar penyimpanan data geometri "Stasiun pompa" menjadi "Pintu air"**

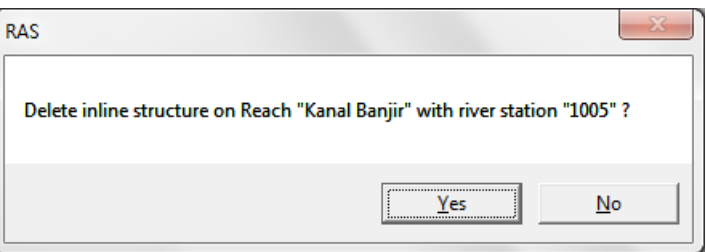

**Gambar 3: Layar konfirmasi penghapusan inline structure RS 1005 (bendung karet) di Tirtabaru Kanal Banjir.**

- f) Pada layar editor inline structure, pertahankan pilihan River: "Sungai Tirtabaru" dan Reach: "Kanal Banjir". Pilih menu **Options | Add an Inline Structure ...**, tuliskan nomor tampang lintang "1005" dan klik tombol **OK**. Sebuah tampang lintang baru, RS 1005, akan muncul pada layar editor data inline structure (Gambar 4).
- g) Klik tombol **Weir/Embankment** pada papan tombol kiri. Isikan data geometri bendung sebagai struktur dasar tempat pintu air akan diletakkan. Isikan Distance "4", Width "2", dan Weir Coef "1.5", kemudian isikan nilai Station dan Elevation titik-titik sudut bendung (0,15.5) dan (38,15.5), maupun kemiringan sisi hulu dan hilir bendung seperti disajikan pada Gambar 5. Klik tombol **OK** untuk menutup layar editor bendung dan kembali ke layar editor data inline structure. (Gambar 6).
- h) Klik tombol **Gate** pada papan tombol kiri untuk mengaktifkan layar editor pintu air. Isikan data geometri pintu air kelompok pertama (Group #1), yaitu pintu air #3 dan #4 (Gambar 7). Klik tombol **OK** untuk kembali ke layar editor data inline structure (Gambar 8).
- i) Klik kembali tombol **Gate** untuk menuju ke layar editor pintu air. Kali ini, masukkan data geometri pintu air kelompok kedua (Group #2) dengan cara mengklik ikon **Copy Gate Group** dan mengganti data Station dengan posisi pintu air #2 dan #5, yaitu "14.2" dan "23.8".
- j) Klik kembali ikon **Copy Gate Group** dan ganti data Station dengan posisi pintu air #1 dan #6, yaitu "11" dan "27".
- k) Klik tombol **OK** untuk menutup layar editor data pintu air dan kembali ke layar editor data inline structure. Layar editor data inline structure sekarang menampilkan tampang lintang semua pintu air (Gambar 9).
- l) Tutup layar editor data inline structure dengan memilih menu **File | Exit** dan simpan file data geometri melalui menu **File | Save Geometry Data** pada layar editor data geometri.

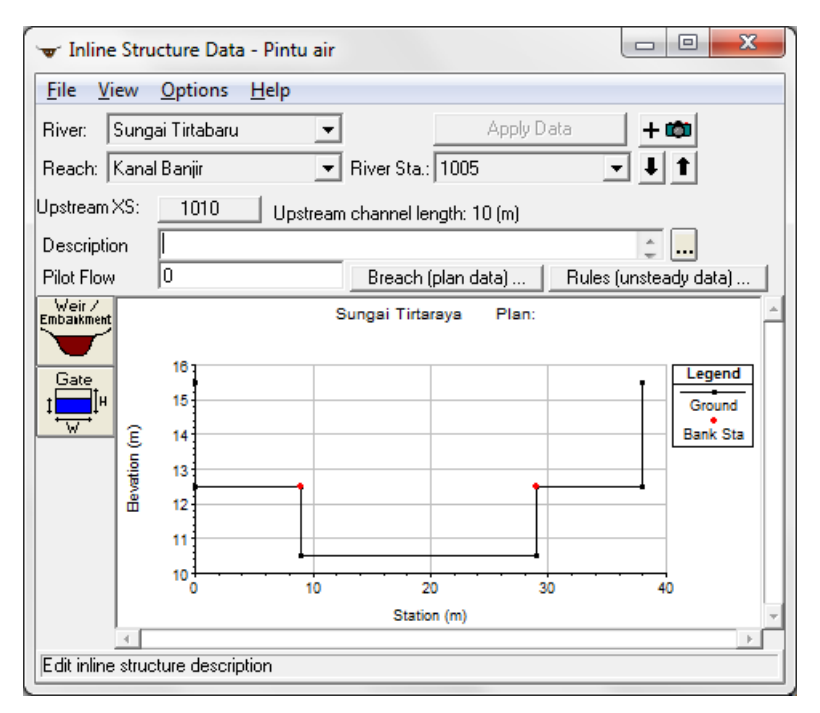

**Gambar 4: Layar editor inline structure setelah RS 1005 dibuat untuk menempatkan pintu air**

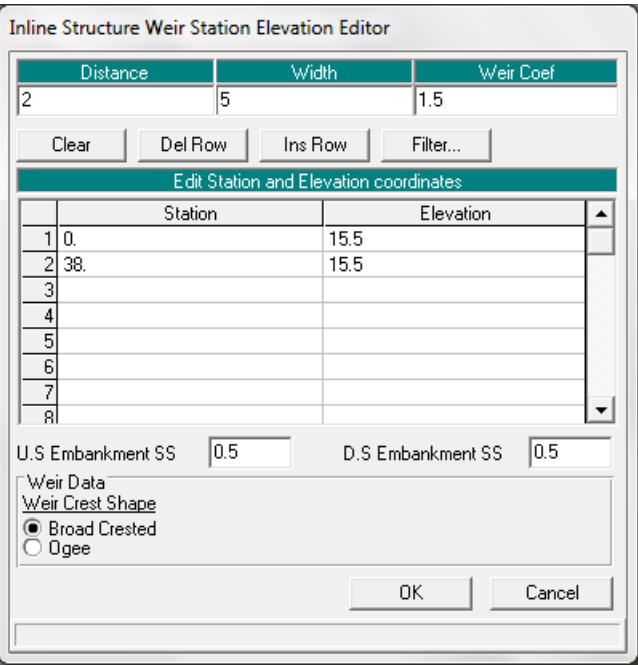

**Gambar 5: Layar editor data weir/embankment struktur penopang pintu air**

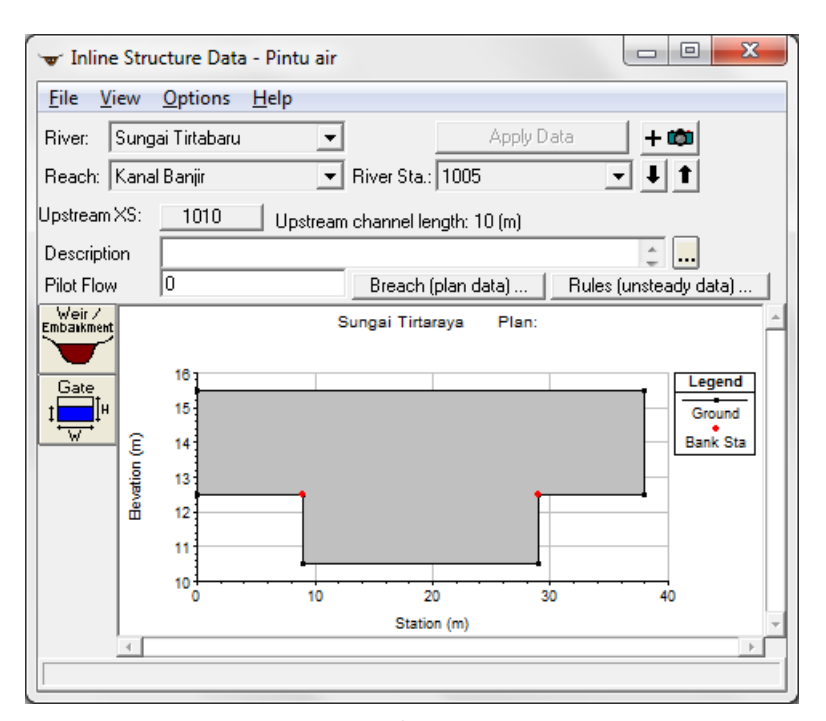

**Gambar 6: Tampang lintang weir/embankment struktur penopang pintu air**

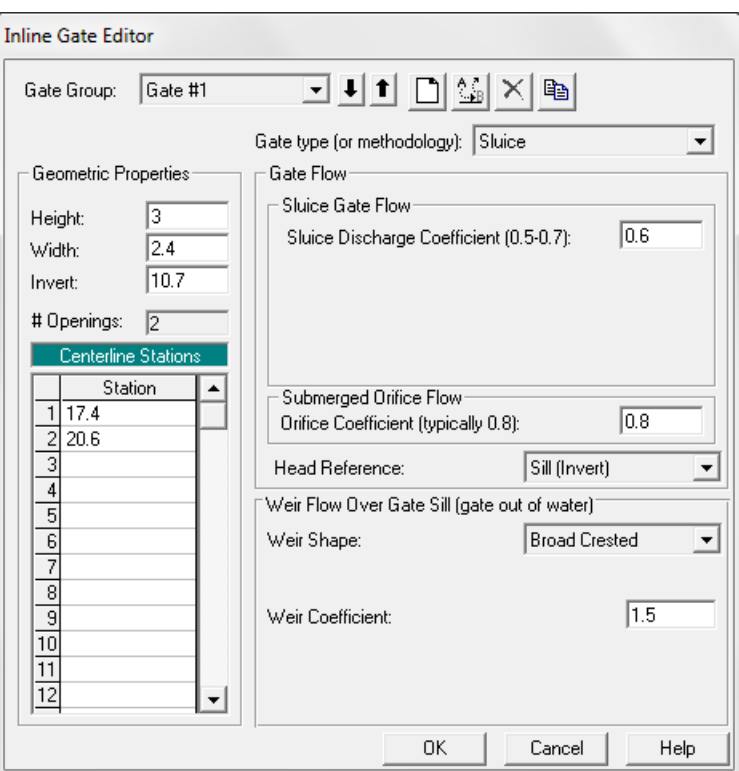

**Gambar 7: Layar editor data pintu air yang telah diisi dengan data pintu air kelompok ke-1 (pintu #3-#4)**

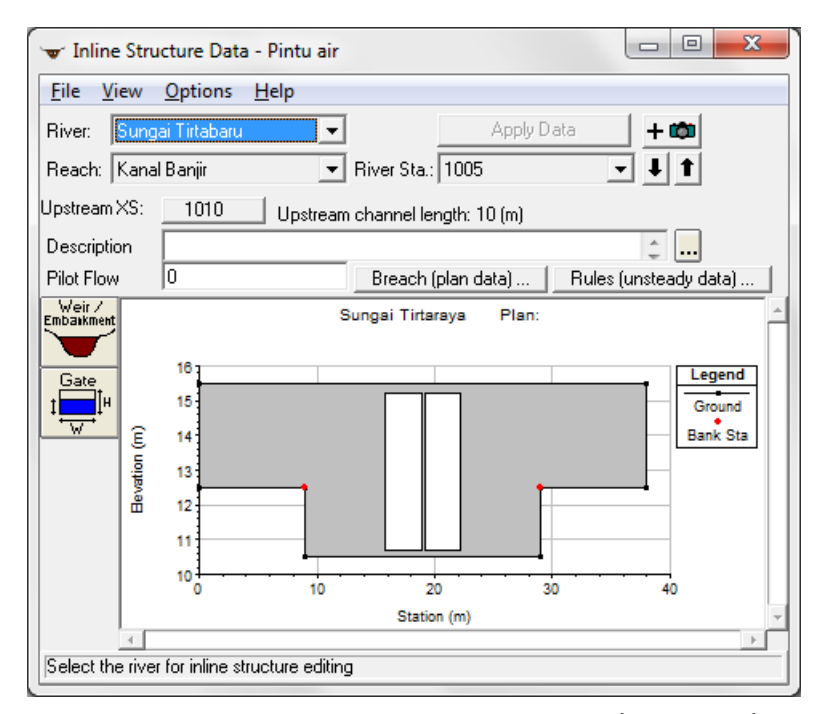

**Gambar 8: Tampang lintang pintu air kelompok ke-1 (pintu #3-#4) setelah data geometri kedua pintu dituliskan**

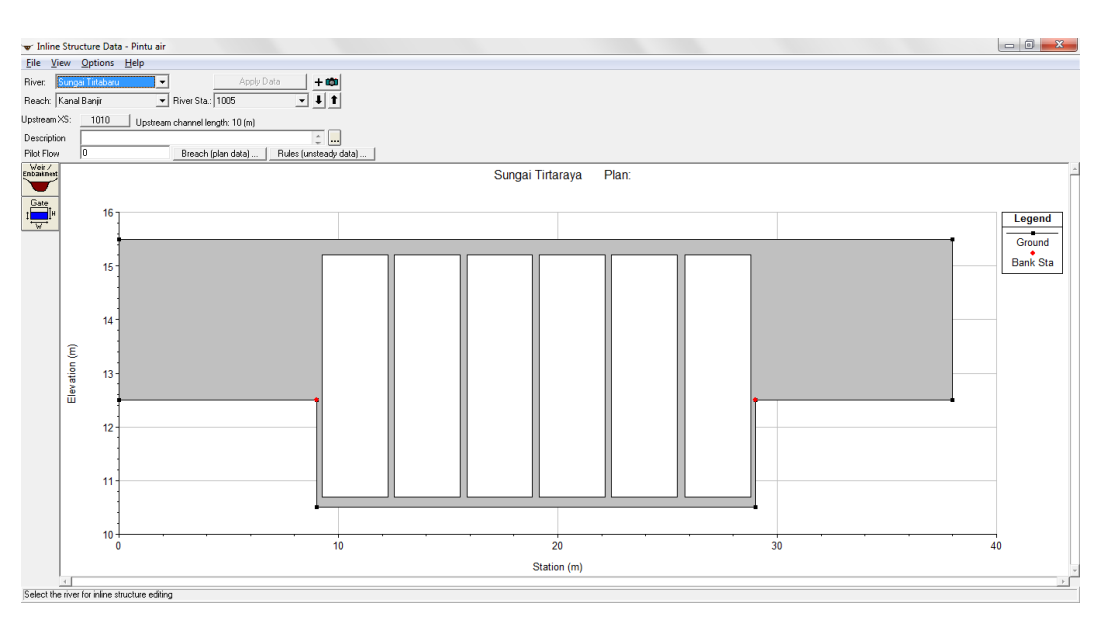

**Gambar 9: Tampang lintang semua pintu air (pintu #1 s.d. #6)**

Memperhatikan tampang lintang pintu air pada Gambar 9, tampak bahwa di sisi luar pintu air merupakan *ineffective flow area*. Untuk itu, tampang lintang di sisi hulu (RS 1010) dan hilir (RS 1000) pintu air ini perlu ditambahkan *ineffective flow area*.

- a) Dari layar editor data geometri, aktifkan layar editor data tampang lintang dengan mengklik tombol **Cross Section** (ikon kedua pada papan tombol kiri).
- b) Pada layar editor data tampang lintang, aktifkan River: "Tirtabaru", Reach: "Kanal Banjir", dan River Sta.: "1010". Pilih menu **Options | Ineffective Flow Areas …** dan masukkan data seperti disajikan pada Gambar 10. Klik tombol **OK** untuk kembali ke layar editor data tampang lintang dan klik tombol **Apply Data**.
- c) Ulangi langkah di atas untuk mendefinisikan *ineffective flow area* pada RS 1000. Gambar 11 menampilkan kedua tampang lintang setelah pendefinisian *ineffective flow area*.
- d) Tutup layar editor data tampang lintang untuk kembali ke layar editor data geometri. Simpan data geometri pintu air melalui menu **File | Save Geometry Data**.

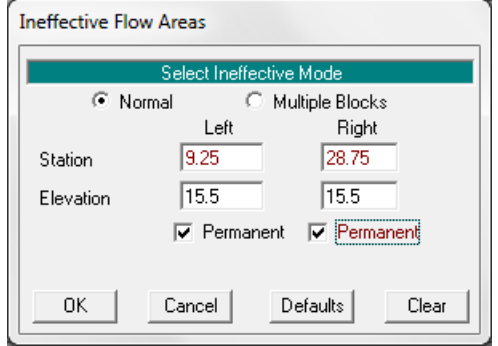

**Gambar 10: Data ineffective flow area pada RS 1010 dan RS 1000, Sungai Tirtabaru, Ruas Kanal Banjir**

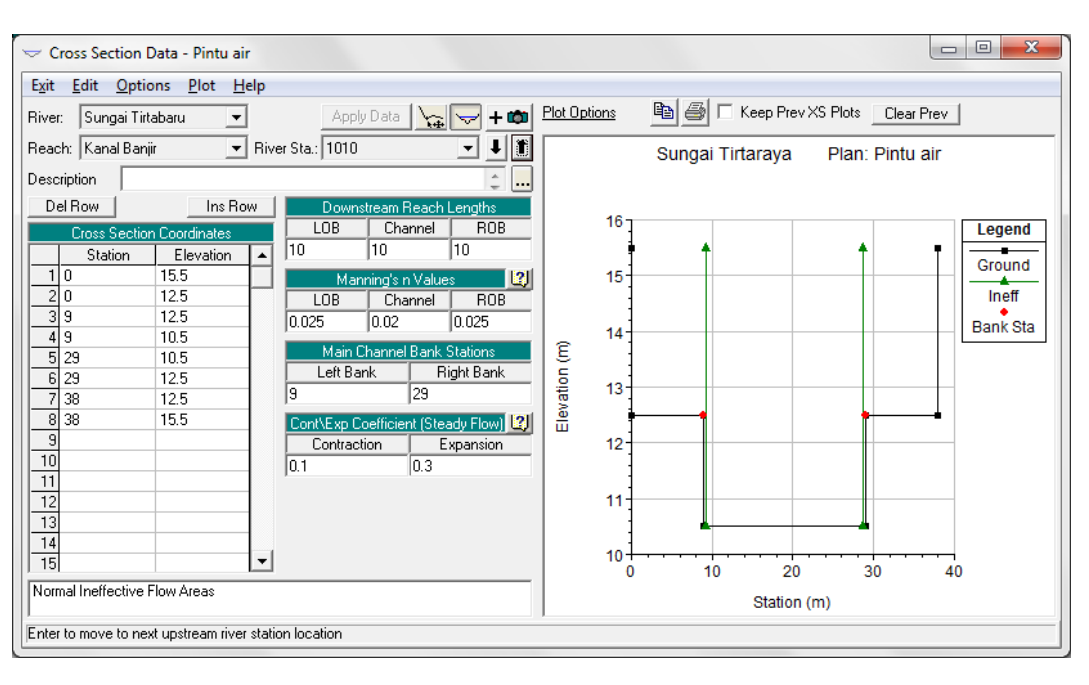

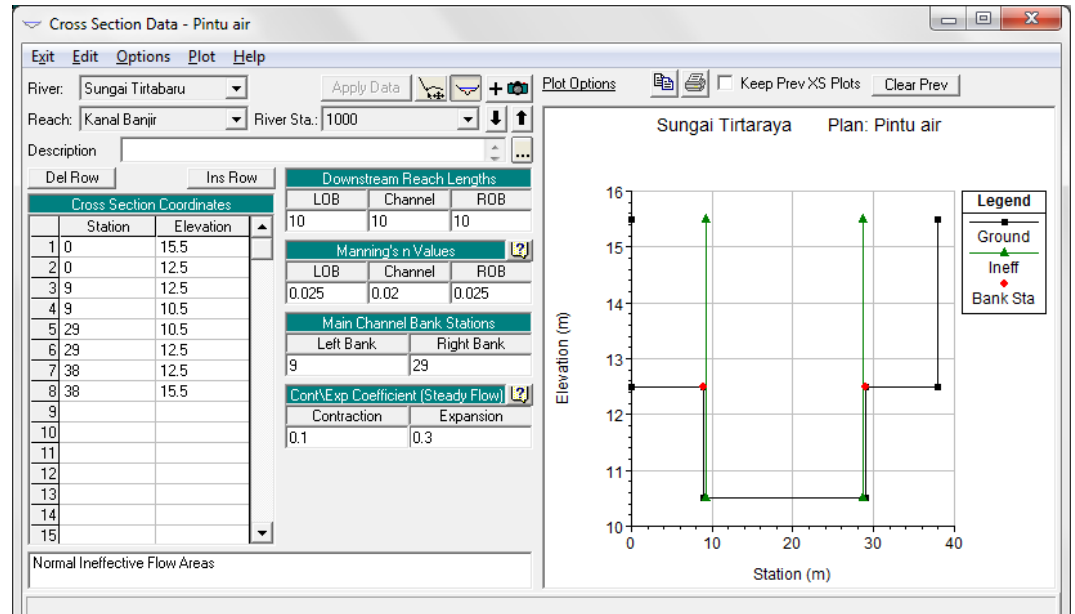

**Gambar 11: Tampang lintang RS 1010 dan RS 1000 di sisi hulu dan hilir pintu air RS 1005 di Sungai Tirtabaru, Ruas Kanal Banjir setelah pendefinisian ineffective flow area**

## 2.3 SYARAT BATAS DAN SYARAT AWAL

Pada saat membuka file plan "Bendung gerak" (Sub-bab 2.2), file data aliran tak permanen "Debit banjir sungai bendung gerak" termasuk yang telah aktif di memori komputer. Karena data aliran pada kasus ini berbeda dengan data aliran pada kasus gendung gerak, maka file data aliran "Debit banjir sungai bendung gerak" perlu disimpan menjadi file data aliran dengan nama lain.

- a) Aktifkan layar editor data aliran tak permanen (Unsteady Flow Data) dengan memilih menu **Edit | Unsteady Flow Data ...** atau dengan mengklik tombol **Edit/Enter unsteady flow data** dari layar utama HEC-RAS.
- b) Simpan file "Debit banjir sungai bendung gerak" ke dalam file yang bernama lain. Pilih menu **File | Save Unsteady Flow Data As ...**, beri judul file data aliran "Debit banjir sungai pintu air", klik tombol **OK** (lihat [Gambar 12\)](#page-13-0).

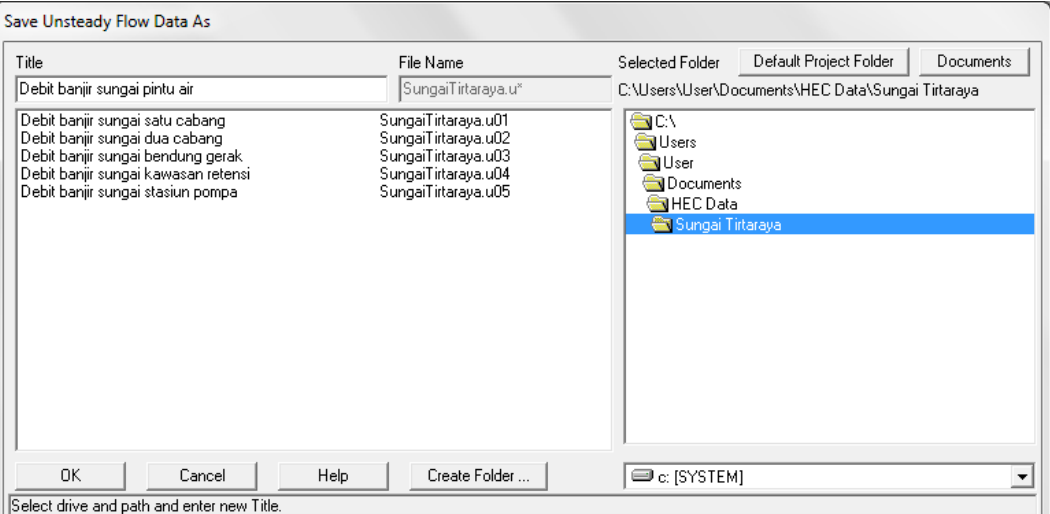

<span id="page-13-0"></span>**Gambar 12: Penyimpanan file data aliran "Debit banjir sungai bendung gerak" menjadi "Debit banjir sungai pintu air"**

- c) Dengan kursor berada pada posisi di Boundary Condition Type untuk "RS 1005 IS", klik tombol **Elev Controlled Gate** dan isikan data seperti yang ditampilkan pad[a Gambar 13.](#page-13-1)
- d) Pastikan bahwa data syarat awal telah berisi angka seperti tampak pada Gambar 14.
- e) Simpan file data aliran dengan memilih menu **File | Save Unsteady Flow Data**.

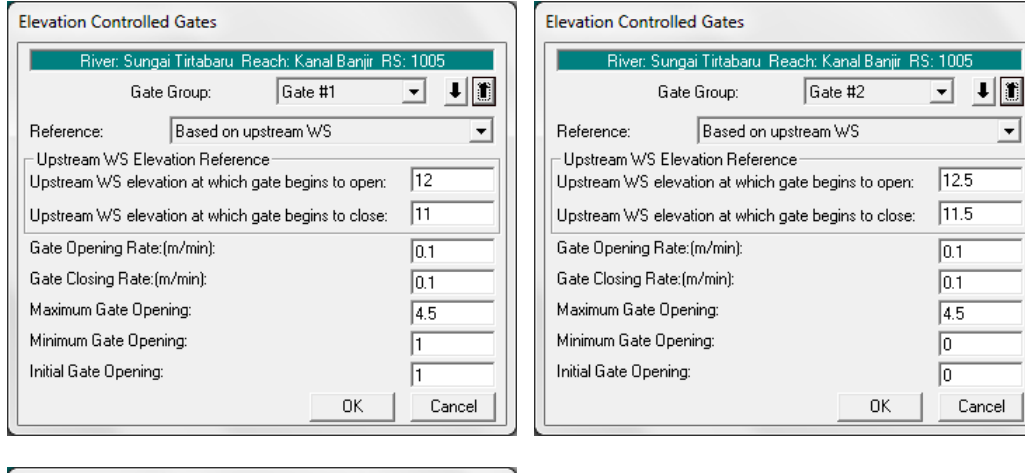

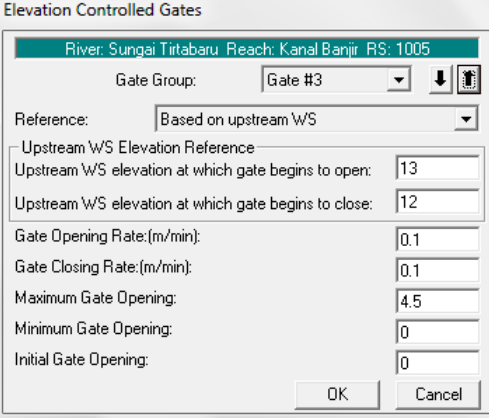

<span id="page-13-1"></span>**Gambar 13: Layar editor syarat batas pintu air**

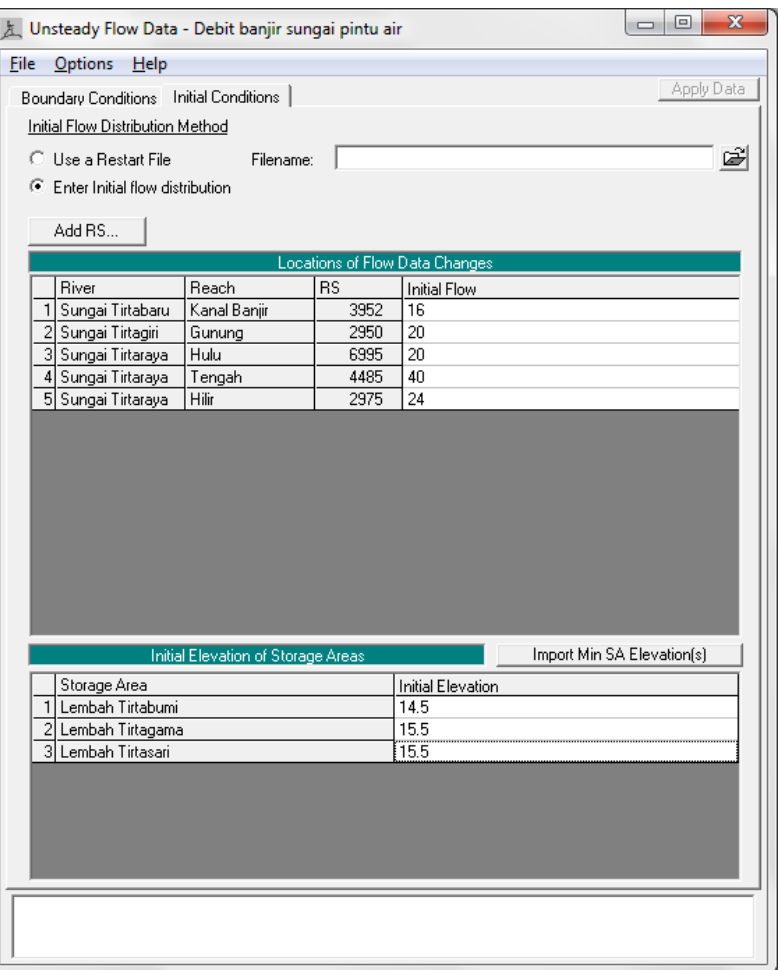

**Gambar 14: Layar editor syarat awal pada kasus pintu air**

#### 2.4 HITUNGAN HIDRAULIKA

Seperti pada kasus bendung gerak, kendali hitungan hidraulika aliran dilakukan melalui file Plan pada layar Unsteady Flow Analysis.

- a) Aktifkan layar hitungan aliran tak permanen dengan memilih menu **Run | Unsteady Flow Analysis ...** dari menu utama HEC-RAS. Buat file plan baru. Pilih Geometry File "Pintu air", Unsteady Flow File "Debit banjir sungai pintu air". Ganti isian pada Computation Interval dari "10" menjadi "1" untuk menurunkan langkah waktu hitungan dari 10 menit menjadi 1 menit. Isian lainnya disajikan pad[a Gambar 15.](#page-15-0)
- b) Lakukan hitungan aliran tak permanen dengan mengklik tombol **Compute** pada layar hitungan aliran tak permanen "Debit banjir sungai pintu air".
- c) Pada layar tampilan proses hitungan, tampak pesan peringatan bahwa hitungan di salah satu tampang lintang di Sungai Tirtaraya Ruas Tengah mencapai jumlah iterasi maksimum, yaitu 20, dan muka air di gorong-gorong RS 1495 di Sungai Tirtagiri Ruas Gunung telah diekstrapolasikan di atas nilai tertinggi yang ada di kurva ukur debit gorong-gorong tersebut (Gambar 16). Hal ini menunjukkan bahwa rentang kurva ukur debit di gorong-gorong tidak cukup untuk mewadahi nilai muka air yang terjadi di gorong-gorong.

d) Tutup layar hitungan dengan mengklik tombol **Close**. Tutup layar Unsteady Flow Analysis dengan memilih menu **File | Exit**.

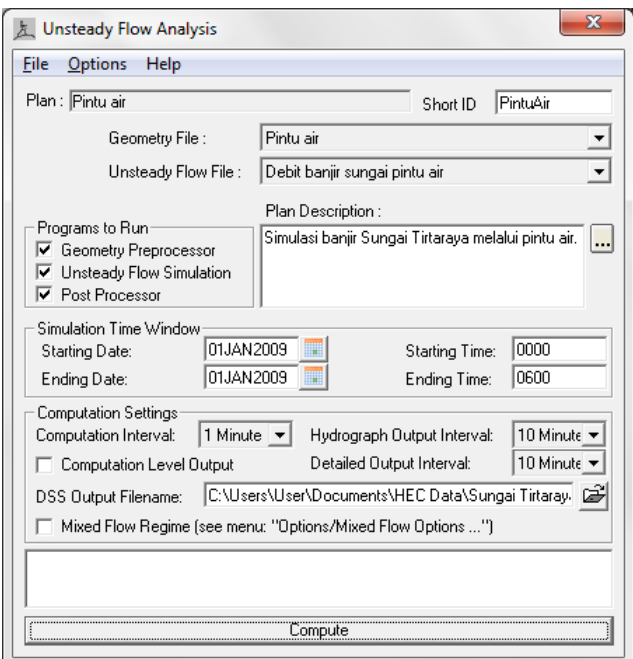

#### <span id="page-15-0"></span>**Gambar 15: Layar editor file plan untuk mengendalikan hitungan simulasi aliran tak permanen Sungai Tirtaraya pada kasus "Pintu air"**

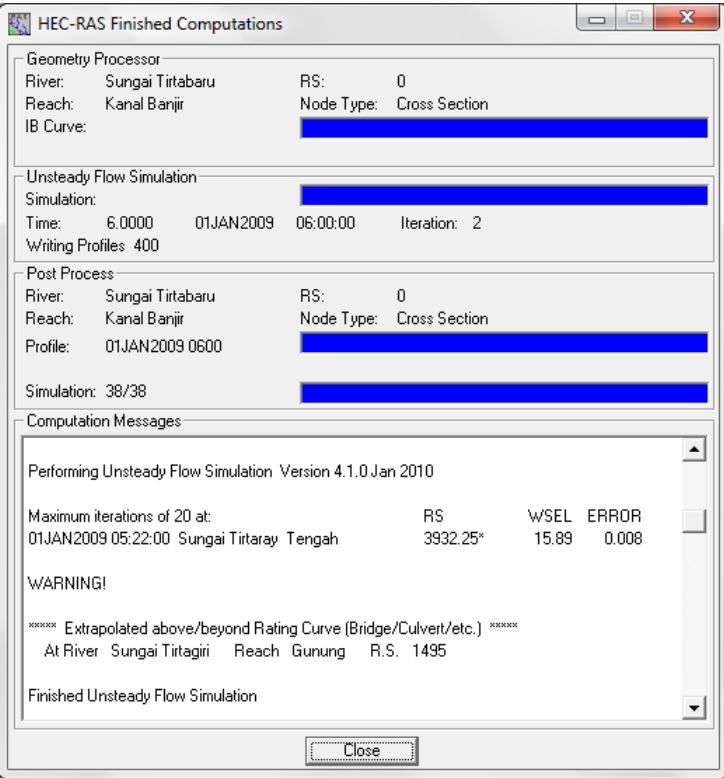

**Gambar 16: Layar hitungan simulasi aliran tak permanen Sungai Tirtaraya pada kasus "Pintu air" yang menunjukkan warning di lokasi gorong-gorong di Sungai Tirtagiri Ruas Gunung, RS 1495**

- e) Pemeriksaan hasil hitungan di gorong-gorong RS 1495 (Gambar 17) mengonfirmasikan permasalahan di atas. Tampak bahwa muka air maksimum di gorong-gorong adalah 21.58 m, sedangkan kurva ukur debitnya hanya sampai nilai 21.5 m. Untuk itu, data kurva ukur debit ini perlu direvisi.
- f) Aktifkan layar editor data geometri "Pintu air" dan klik ikon **Brdg/Culv** (ikon ketiga pada papan tombol kiri).
- g) Pada layar editor data jembatan/gorong-gorong, pilih River: "Sungai Tirtagiri", Reach: "Gunung", River Sta: "1495". Klik ikon **HTab Param.** Ganti isian Head water maximum elevation dari "21.5" menjadi "22". Klik tombol **OK** untuk kembali ke layar editor data jembatan/gorong-gorong. Pilih menu **File | Exit** untuk kembali ke layar editor data geometri.
- h) Simpan layar editor data geometri "Pintu air" melalui menu File | Save Geometry Data. Tutup layar editor data geometri melalui menu **File | Exit Geometry Data Editor**.
- i) Aktifkan kembali layar hitungan simulasi aliran tak permanen melalui menu **Run | Unsteady Flow Analysis ...** dari layar utama HEC-RAS.
- $\mathbf{x}$ Culvert Output File Type Options Help River: Sungai Tirtagiri  $\vert \mathbf{v} \vert$ Profile: Max WS  $\vert \cdot \vert$ Culv Group: Culvert #1  $\overline{\mathbf{r}}$ च म ∎  $\sqrt{1495}$ PintuAir Reach Gunung  $\overline{\phantom{a}}$ RS: Plan:  $\blacktriangledown$ Sungai Tirtagiri Gunung RS: Culv Group: Culvert #1 Profile: Max W9 Plan: PintuAi 495 Q Culv Group (m3/s)  $0.45$ 106.21 Culv Full Len (m) # Barrels Culv Vel US (m/s) 2.95 3 Q Barrel (m3/s) 35.40 Culv Vel DS (m/s) 2.98 E.G. US. (m) 21.67 Culv Inv El Up (m) 18.00  $W.S. US.$   $(m)$ 21.58 18.00 Culv Inv El Dn (m) E.G. DS (m)  $21.21$  $0.03$ Culv Fretn Ls (m)  $W.S. DS(m)$  $0.21$ 20.97 Culv Exit Loss (m) Delta EG (m) 0.46 Culv Entr Loss (m)  $0.22$ Delta WS (m)  $0.61$ Q Weir (m3/s)  $E.G.$  IC  $(m)$ 21.24 Weir Sta Lft [m] E.G. OC (m) 21.67 Weir Sta Rgt (m) Qutlet **Culvert Control** Weir Submerg Culv WS Inlet (m) 21.00 Weir Max Depth (m) Culv WS Outlet (m) 20.97 Weir Avg Depth [m] Culv Nml Depth (m) Weir Flow Area (m2)  $22.00$ Culv Crt Depth [m]  $2.00$ Min El Weir Flow (m) Errors, Warnings and Notes Station where flow ends on the right side.
- j) Klik tombol **Compute** untuk melakukan hitungan simulasi.

**Gambar 17: Tabel hasil hitungan simulasi aliran tak permanen di gorong-gorong di Sungai Tirtagiri Ruas Gunung, RS 1495**

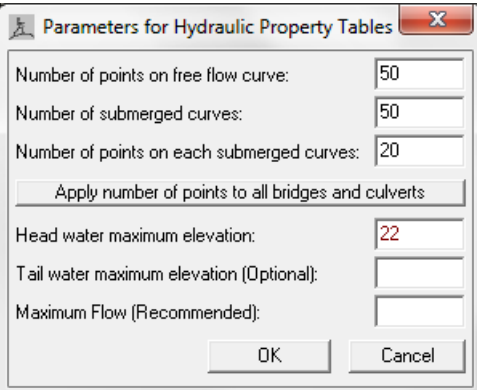

#### **Gambar 18: Layar editor Hydraulic Table Parameters untuk gorong-gorong RS 1495 di Sungai Tirtagiri Ruas Gunung**

k) Kali ini, peringatan di gorong-gorong tidak lagi muncul. Masih ada peringatan mengenai hitungan di salah satu tampang lintang di Tirtaraya Tengah yang menyatakan bahwa hitungan mencapai jumlah iterasi maksimum. Peringatan ini menandai adanya kesulitan konvergensi di tempat tersebut, tetapi hitungan masih dapat dilanjutkan. Kesalahan maksimum pada hitungan di tampang itu adalah 8 mm. Tutup layar hitungan dengan mengklik tombol **Close**.

## 2.5 PRESENTASI HASIL HITUNGAN

Tampilan hasil hitungan yang menarik untuk dicermati pada kasus ini adalah profil muka air di Kanal Banjir serta muka air di lokasi pintu air RS 1005.

- a) Dari layar utama HEC-RAS, pilih menu **View | Water Surface Profiles ...**, klik tombol **Reaches** dan pilih "Sungai Tirtabaru Kanal Banjir", kemudian klik tombol **Profiles** dan pilih profil 01JAN2009 0300. ... untuk menampilkan profil seperti pada Gambar 19.
- b) Dari layar utama HEC-RAS, pilih menu **View | Cross Sections ...** dan pilih River: "Sungai Tirtabaru", Reach: "Kanal Banjir", dan River Sta: "1005 IS". Kode IS ditambahkan pada RS 1005 oleh HEC-RAS, yang menandai bahwa tampang lintang tersebut merupakan lokasi inline structure. Gambar 20 menampilkan tampang lintang di pintu air RS 1005.
- c) Kedua tampilan hasil simulasi menunjukkan bahwa aliran di Kanal Banjir melimpasi bendung, walau semua pintu sudah dalam posisi buka penuh. Hal ini menunjukkan bahwa pintu air tidak mampu mengalirkan debit banjir di Sungai Tirtabaru.

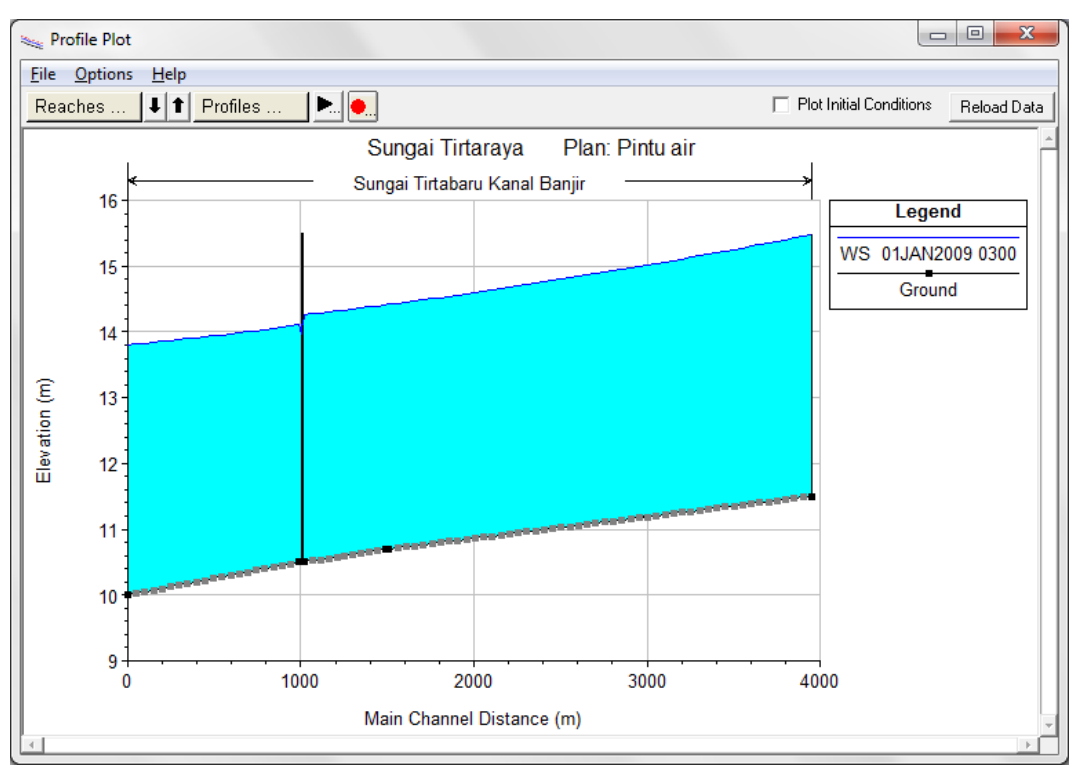

**Gambar 19: Profil muka air di Sungai Tirtabaru Ruas Kanal Banjir pada jam ke-3**

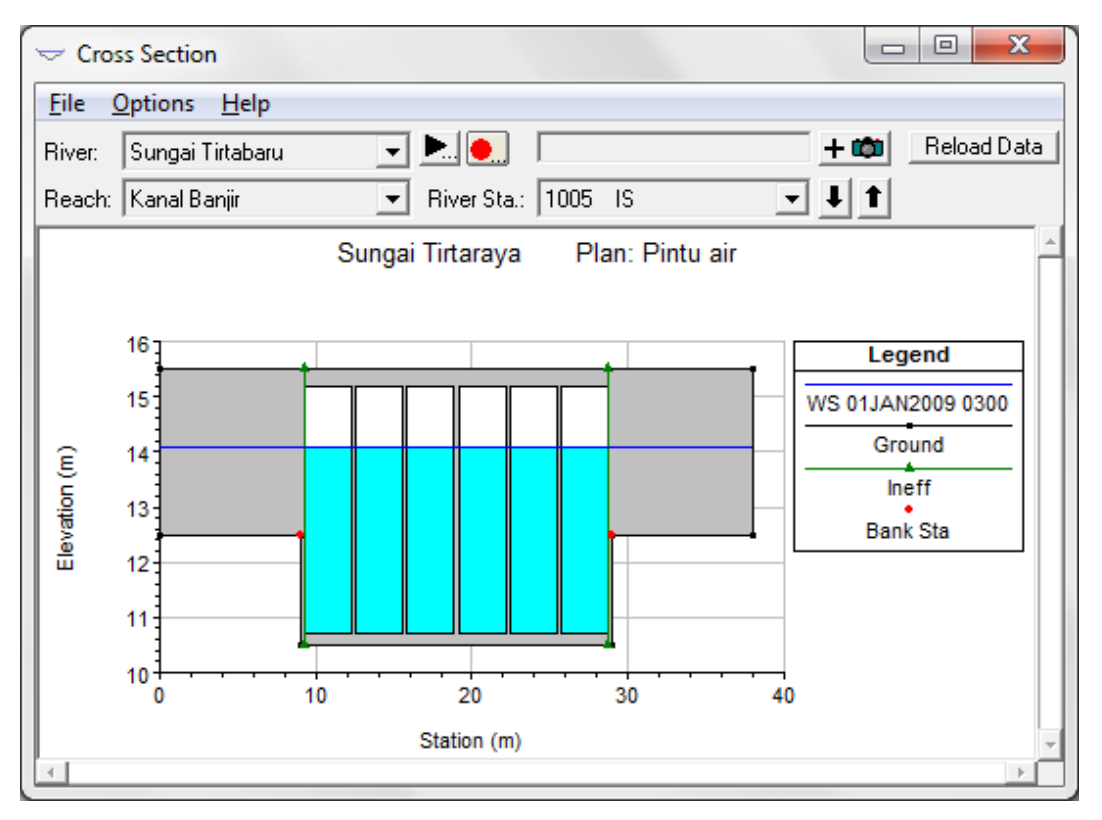

**Gambar 20: Muka air di pintu air pada jam ke-3**

## 3 MODIFIKASI PINTU AIR

Bab ini membahas pintu radial dan pintu klep. Pintu radial mirip dengan pintu geser (*sluice gate*), yaitu pintu dibuka ke arah vertikal dan aliran melalui bawah pintu. Pintu radial mengacu pada

bentuk pintu yang berupa kurva dan titik pusatnya sebagai sumbu putar bukaan pintu. Pintu klep adalah adalah jenis pintu automatik. Pintu klep membuka atau menutup berdasarkan selisih elevasi muka air antara sisi hulu dan hilir pintu klep.

## 3.1 DESKRIPSI PINTU AIR RADIAL

Pintu air geser pada kasus "Pintu air" diganti dengan pintu radial. Di bawah ini adalah butir-butir spesifikasi pintu air radial yang berbeda dengan pintu air geser pada kasus "Pintu air". Butir-butir spesifikasi yang lain sama persis dengan pintu air pada kasus "Pintu air".

- Engsel (sumbu) putar berada 3 meter di atas dasar pintu.
- Parameter pada persamaan aliran melalui pintu radial mengikuti nilai-nilai *default*, antara lain Trunnion Exponent, Opening Exponent, dan Head Exponent.

### 3.1.1 PENIRUAN GEOMETRI PINTU AIR RADIAL

Langkah-langkah peniruan geometri pintu air tambahan yang dipaparkan di bawah ini berasumsi bahwa plan "Pintu air" pada project "Sungai Tirtaraya" masih aktif di dalam memori komputer.

- a) Aktifkan layar editor data geometri dan simpan file data geometri "Pintu air" menjadi file data geometri baru dengan nama "Pintu air radial" melalui menu **File | Save Geometry Data As ...** (Gambar 21).
- b) Klik ikon **Inline Structure** (ikon keempat pada papan tombol kiri) untuk membuka layar editor data inline structure. Pilih River: "Sungai Tirtabaru", Reach: "Kanal Banjir", dan River Sta: "1005".

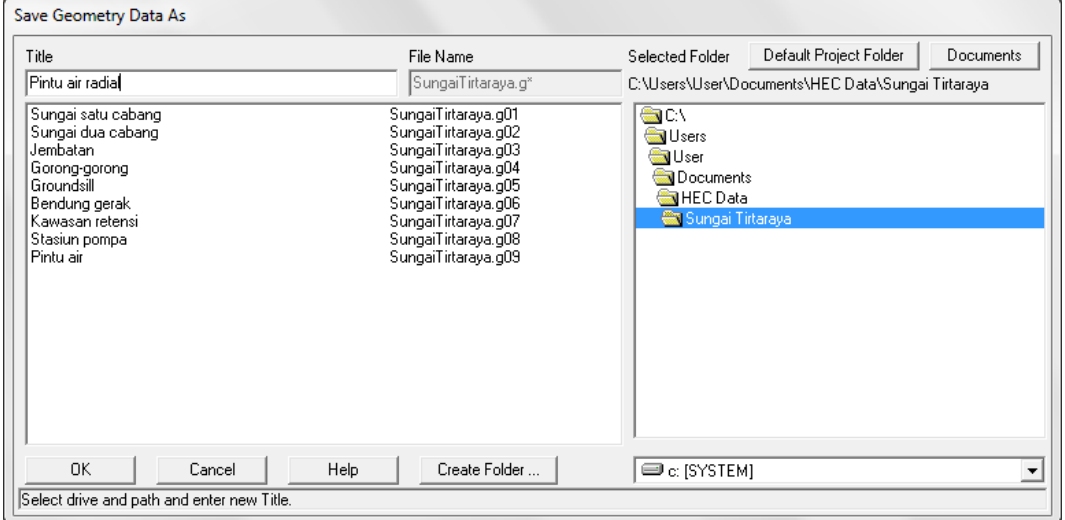

#### **Gambar 21: Layar penyimpanan file data geometri "Pintu air" menjadi file data geometri baru "Pintu air radial"**

- c) Klik ikon **Weir/Embankment** pada papan tombol kiri untuk membuka layar editor data bendung penopang pintu. Isikan koordinat titik-titik sudut bendung penopang pintu air sedemikian hingga posisi pintu air radial sama dengan posisi pintu air geser. Jarak antar pintu adalah 0.30 m dan posisi as pintu air adalah pada 10.75, 14.05, 17.35, 20.65, 23.95, dan 27.25 meter dari tebing kiri sungai.
- d) Klik ikon **Gate** pada papan tombol kiri untuk membuka layar editor data pintu air radial. Pilih Gate Group: "Gate #1" dan ganti Gate type (or methodology) dari "Sluice" menjadi "Radial". Isikan Trunion Height: "3" dan biarkan isian yang lain sesuai angka yang telah ada (Gambar 22).
- e) Lakukan langkah yang sama seperti di atas untuk Group #2 dan Group #3. Klik tombol **OK** untuk menutup layar editor data pintu air dan kembali ke layar editor data inline structure. Tambilan layar editor data inline structure tampak seperti Gambar 23.
- f) Kembali ke layar editor geometri data dan simpan file data geometri melalui menu **File | Save Geometry Data**.

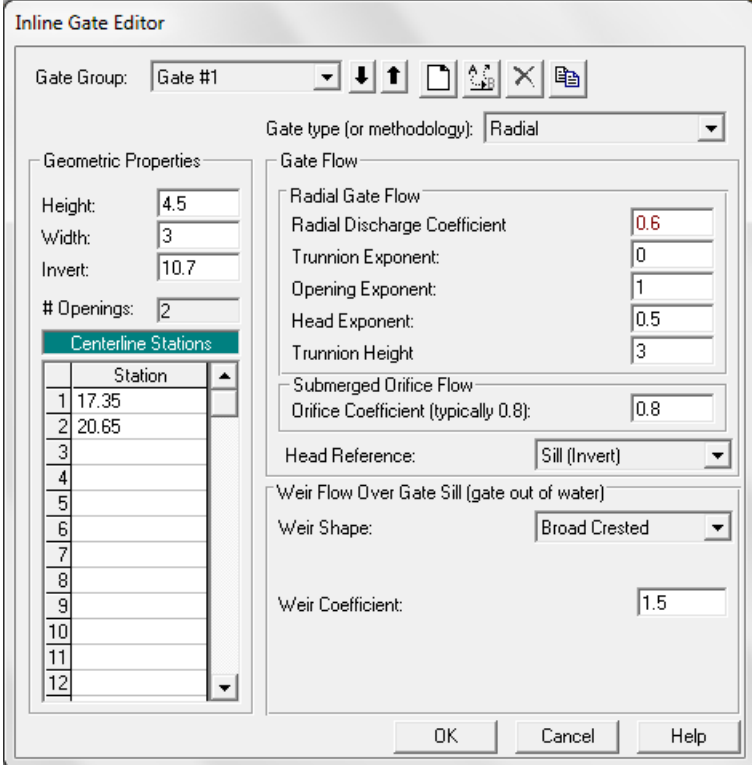

**Gambar 22: Layar editor data pintu radial #3 dan #4 (Group #1)**

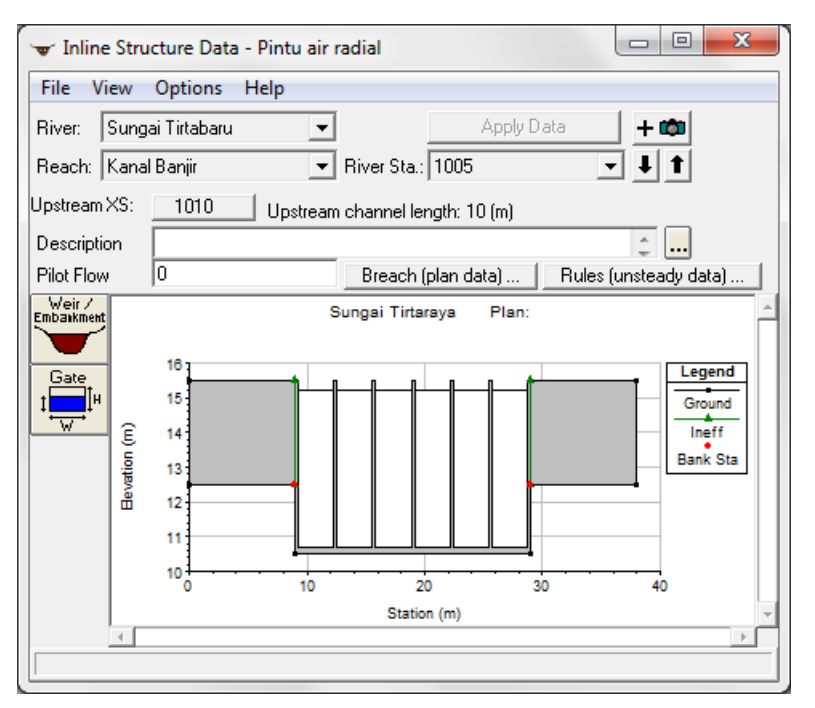

**Gambar 23: Tampang lintang pintu air RS 1005 di Sungai Tirtabaru Ruas Kanal Banjir**

#### 3.1.2 SYARAT BATAS DAN SYARAT AWAL

Syarat batas dan syarat awal kasus ini sama dengan syarat batas dan syarat awal kasus pintu air. Tidak ada perubahan syarat awal karena kasus ini hanya mengganti jenis pintu air.

#### 3.1.3 HITUNGAN HIDRAULIKA

Kendali hitungan hidraulika aliran dilakukan melalui file Plan pada layar Unsteady Flow Analysis.

- a) Aktifkan layar hitungan aliran tak permanen dengan memilih menu **Run | Unsteady Flow Analysis ...** dari menu utama HEC-RAS. Buat file plan baru. Pilih Geometry File "Pintu air radial", Unsteady Flow File "Debit banjir sungai pintu air", serta isian lainnya seperti disajikan pada Gambar 24.
- b) Lakukan hitungan aliran tak permanen dengan mengklik tombol **Compute** pada layar hitungan aliran tak permanen "Debit banjir sungai pintu air radial".
- c) Setelah proses hitungan selesai dan hitungan berhasil, yang ditandai dengan warna pita biru pada layar hitungan simulasi aliran tak permanen. Pesan peringatan yang sama dengan pesan peringatan pada kasus "Pintu air" juga muncul, yaitu berkaitan dengan hitungan yang mencapai jumlah iterasi maksimum di salah satu tampang lintang di ruas Tirtaraya Tengah. Klik tombol **Close** untuk menutup layar hitungan simulasi aliran tak permanen.

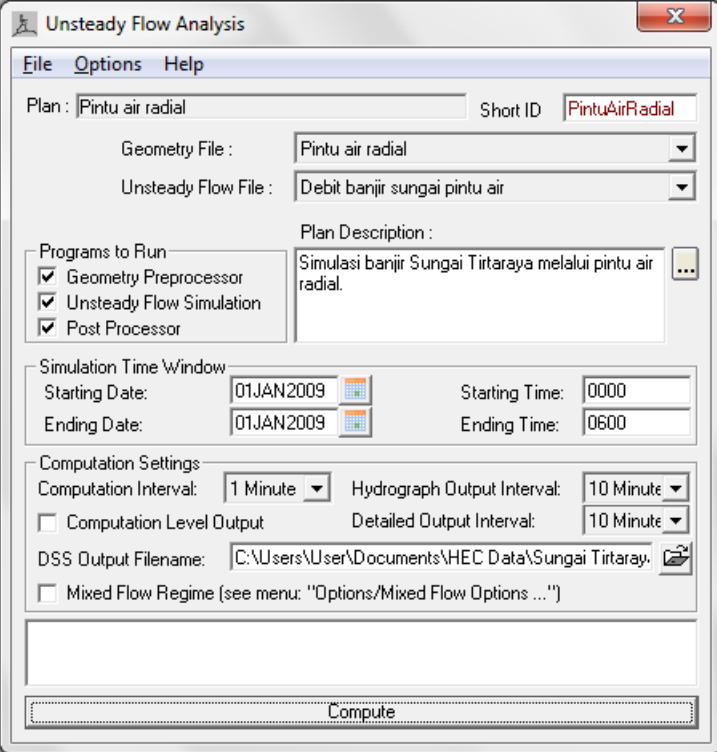

**Gambar 24: Layar editor file plan untuk mengendalikan hitungan simulasi aliran tak permanen Sungai Tirtaraya pada kasus "Pintu air radial"**

#### 3.1.4 PRESENTASI HASIL HITUNGAN

Presentasi hasil hitungan simulasi aliran tak permanen pada kasus "Pintu air radial" difokuskan pada muka air di pintu air RS 1005 seperti disajikan pada Gambar 25 dan Gambar 26. Pengguna disarankan untuk mencoba beragam jenis tampilan hasil hitungan yang dapat ditampilkan oleh HEC-RAS.

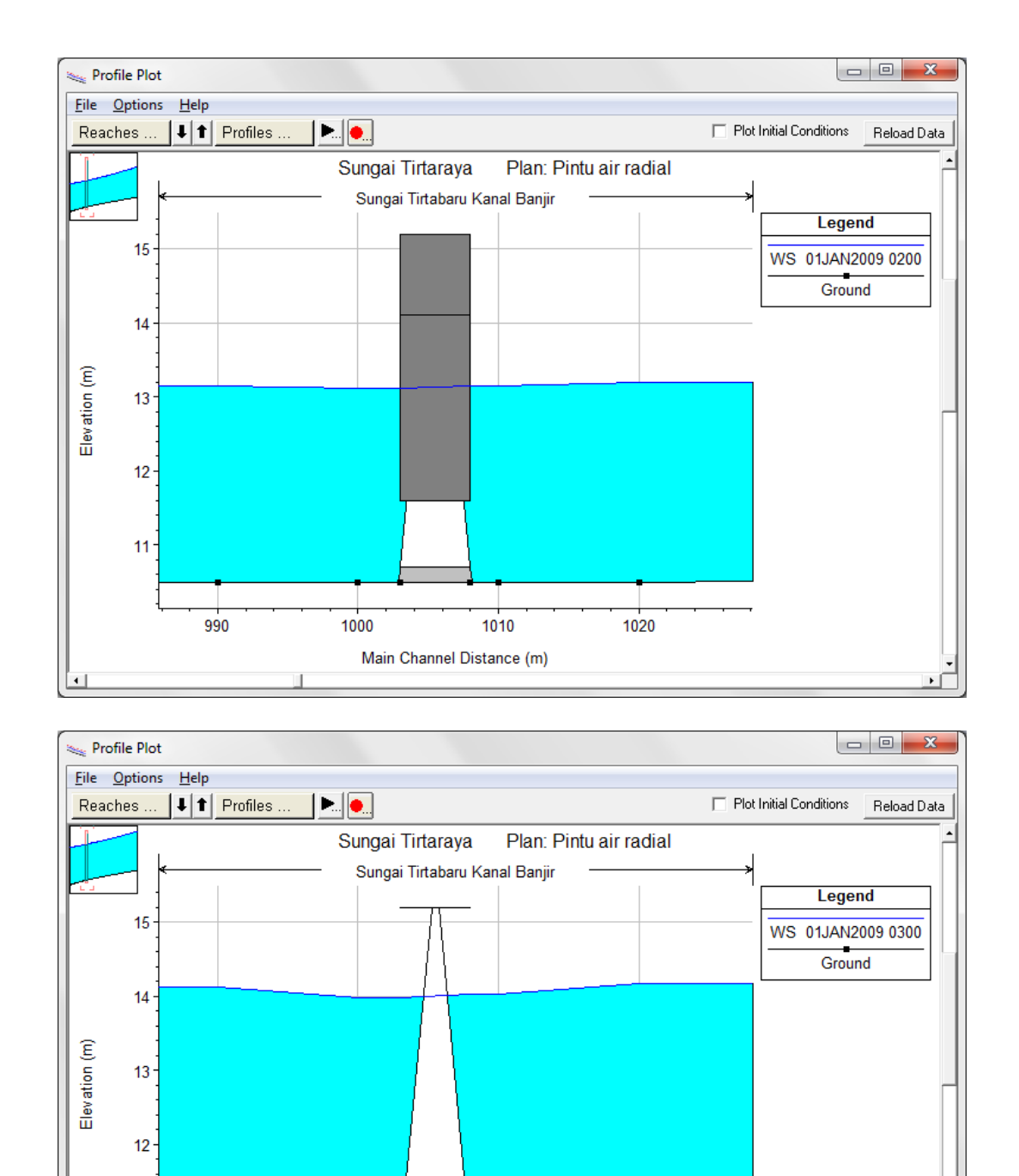

**Gambar 25: Profil muka air pintu air radial RS 1005, Sungai Tirtabaru Ruas Kanal Banjir, pada jam ke-2 (gambar atas) dan ke-3 (gambar bawah)**

1010

Main Channel Distance (m)

1020

1000

 $11$ 

990

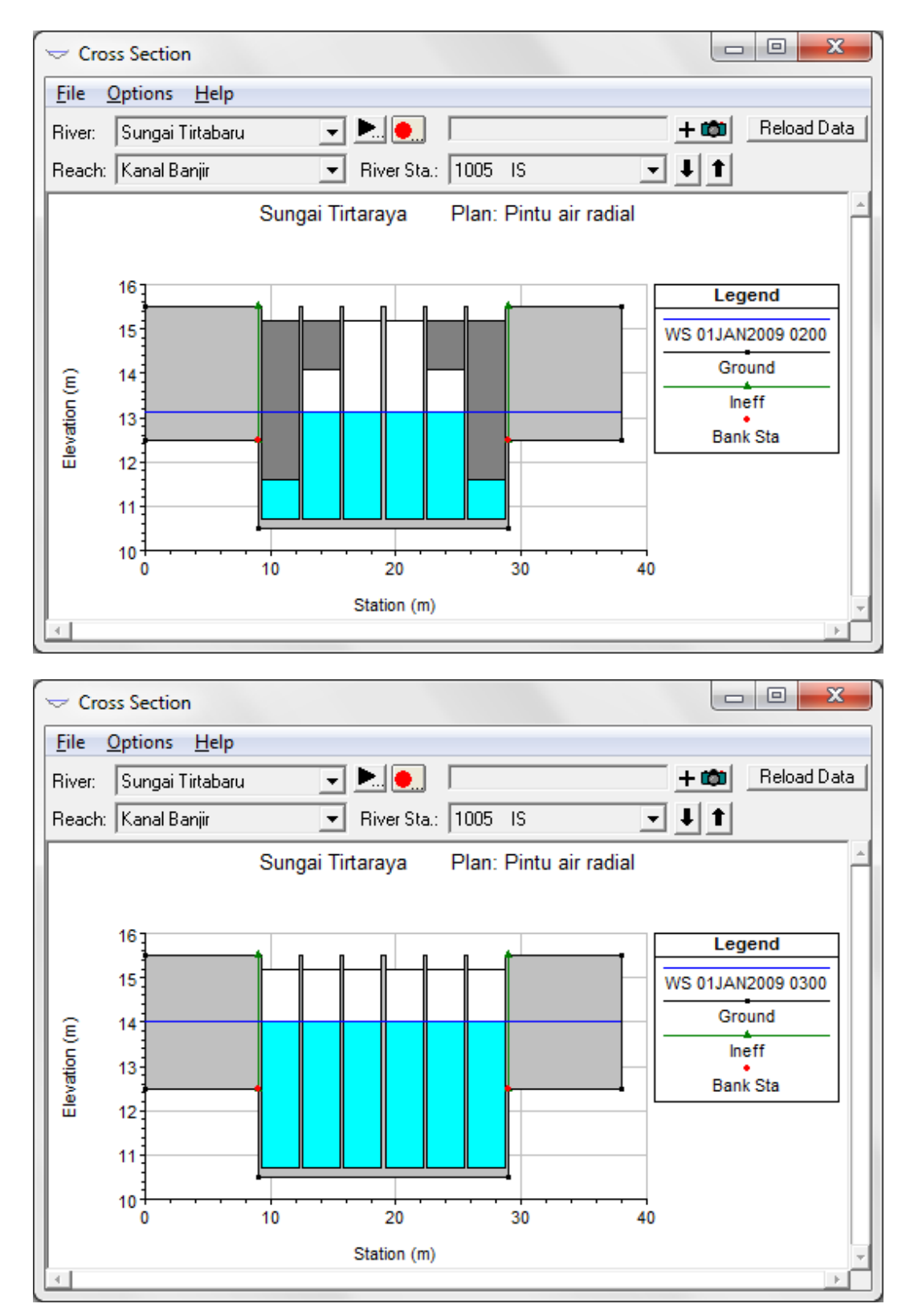

**Gambar 26: Muka air di pintu air radial RS 1005, Sungai Tirtabaru Ruas Kanal Banjir, pada jam ke-2 (gambar atas) dan jam ke-3 (gambar bawah)**

## 3.2 PINTU AIR AUTOMATIK

Pintu air automatik, atau pintu klep automatik, adalah pintu air yang membuka atau menutup mengikuti beda tinggi muka air di sisi hulu dan hilir pintu. Engsel pintu umumnya adalah di bagian atas sehingga air mengalir di bawah pintu (*underflow*).

#### 3.2.1 DESKRIPSI PINTU KLEP

Pintu klep dipakai sebagai penghubung antara kawasan retensi Lembah Tirtasari dengan Lembah Tirtagama menggantikan Stasiun Pompa Tirtasari. Deskripsi pintu klep adalah sebagai berikut:

- bendung penopang pintu air memiliki lebar searah aliran 2 m, bentang 4 m, elevasi mercu +19 m, dan koefisien debit 1.5,
- pintu air berjumlah 1 buah, berdimensi lebar 1.2 m dan tinggi 1.2 m, dasar pintu pada elevasi +15.2 m,
- koefisien debit pintu air 0.6, submerged orifice coefficient 0.8.
- pintu membuka apabila selisih muka air di Lembah Tirtasari dan Lembah Tirtagama lebih daripada 0.10 m dan menutup apabila muka air di kedua kawasarn retensi tersebut sama tinggi.

#### 3.2.2 PENIRUAN GEOMETRI PINTU KLEP

Paparan mengenai langkah kerja peniruan geometri pintu klep di bawah ini berasumsi bahwa file data geometri "Pintu air radial" masih aktif di dalam memori komputer.

a) Simpan file data geometri "Pintu air radial" kedalam file data geometri dengan nama "Pintu air automatik" melalui menu **File | Save Geometry Data As ...** dari layar editor data geometri (Gambar 27).

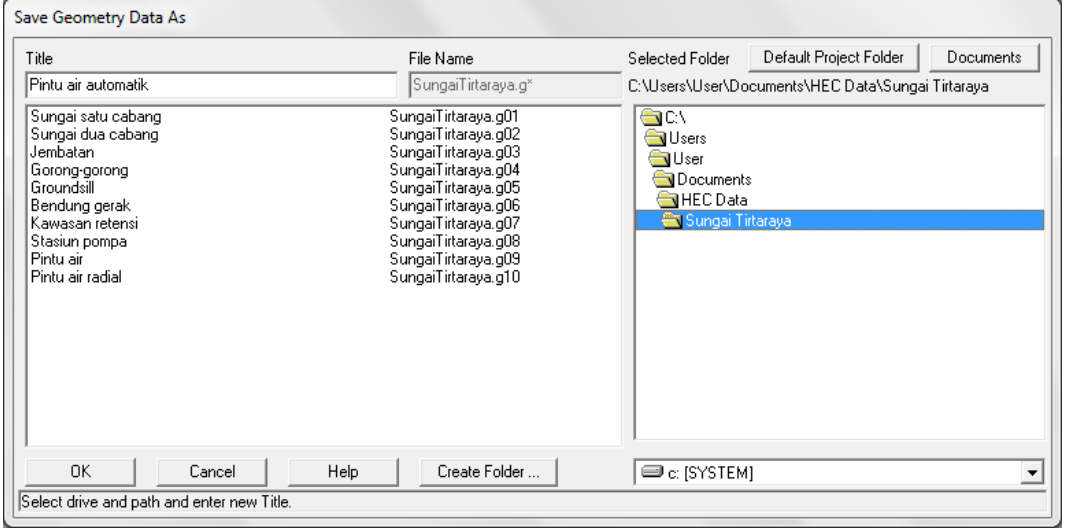

**Gambar 27: Layar penyimpnan data geometri "Pintu air radial" menjadi "Pintu air automatik"**

- a) Dari layar editor data geometri, klik ikon **S.A. Conn.** (ikon ketiga pada papan tombol atas). Buat koneksi antara Lembah Tirtasari ke Lembah Tirtagama. Klik di Lembah Tirtasari dan klik dua kali di Lembah Tirtagama. Pada layar konfirmasi Connection, tuliskan "Pintu Tirtasari" sebagai nama koneksi (Gambar 28).
- b) Klik ikon **Storage Area Conn** (ikon ketujuh pada papan tombol kiri). Pada layar editor data koneksi, telah muncul SA Conn: "Pintu Tirtasari" karena hanya ini adalah satu-satunya koneksi yang ada. Klik tombol **Set SA ...** pada isian From dan pilih "Lembah Tirtasari". Klik tombol **Set SA ...** pada isian To dan pilih "Lembah Tirtagama". Pilih Structure Type: "Weir and Gates" (Gambar 31, tetapi belum ada gambar bendung dan pintu air).
- c) Klik ikon **Weir/Embankment** dan pada layar editor data bendung, isikan data mengikuti Gambar 29. Klik tombol **OK**.
- d) Klik ikon **Gate** dan pada layar editor data pintu, isikan data mengikuti Gambar 30. Klik tombol **OK**.
- e) Setelah langkah di atas, layar editor data koneksi tampak seperti Gambar 31.
- f) Tutup layar editor data koneksi dan kembali ke layar editor data geometri. Simpan file data geometri melalui menu **File | Save Geometry Data**.

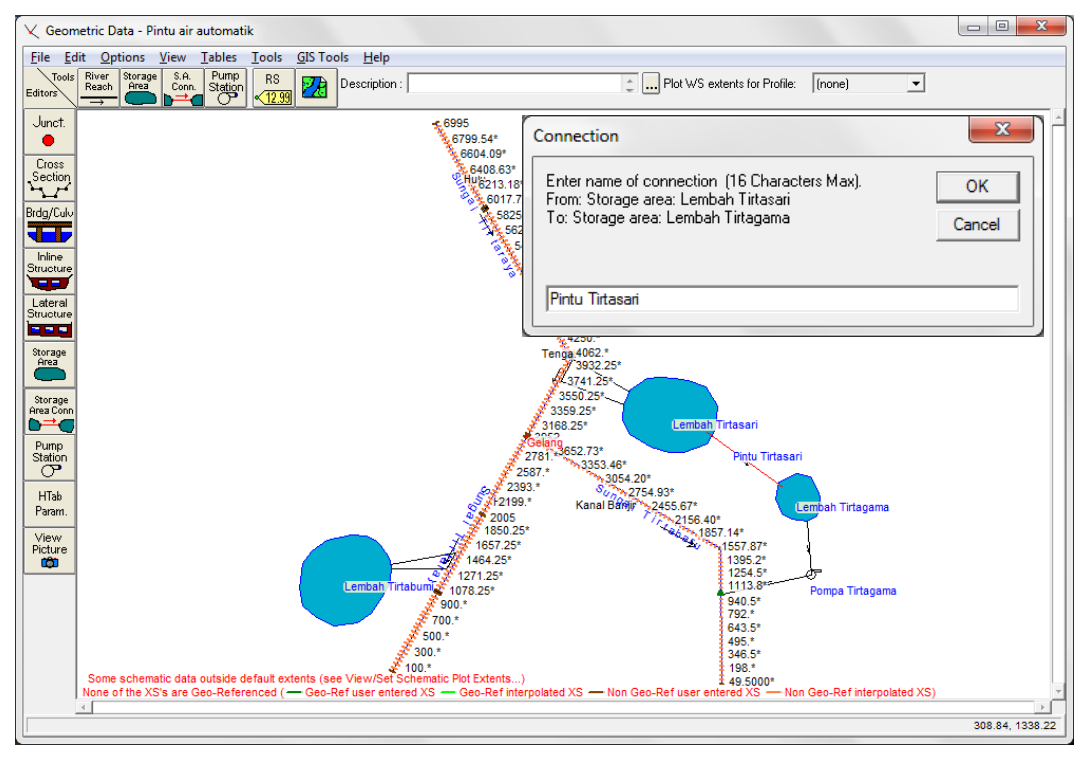

**Gambar 28: Layar editor data geometri pembuatan pintu air automatik sebagai koneksi antara Lembah Tirtasari dengan Lembah Tirtagama**

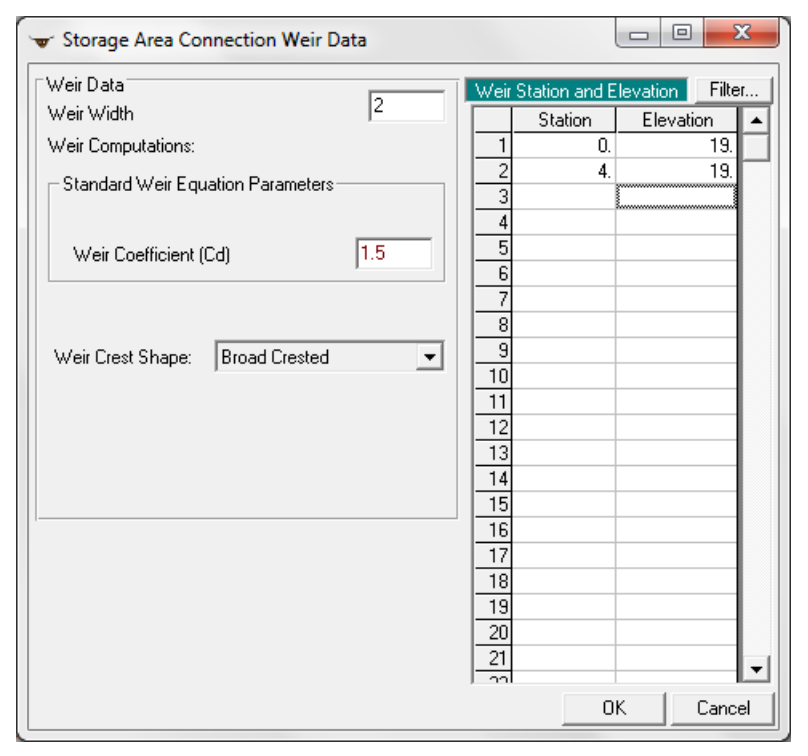

**Gambar 29: Layar editor data bendung penopang pintu air automatik penghubung kawasan retensi Lembah Tirtasari dengan Lembah Tirtagama**

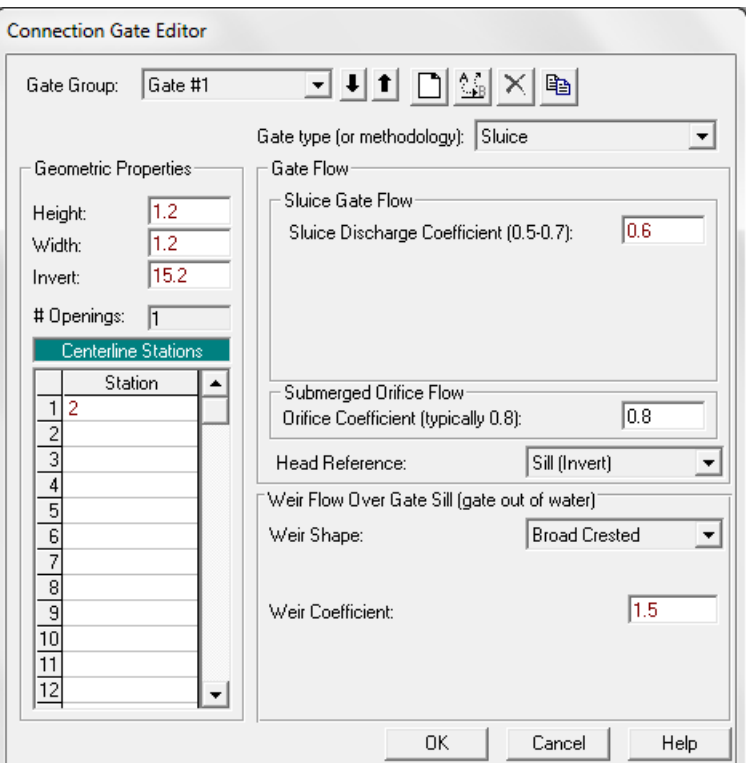

**Gambar 30: Layar editor data pintu air automatik penghubung kawasan retensi Lembah Tirtasari dengan Lembah Tirtagama**

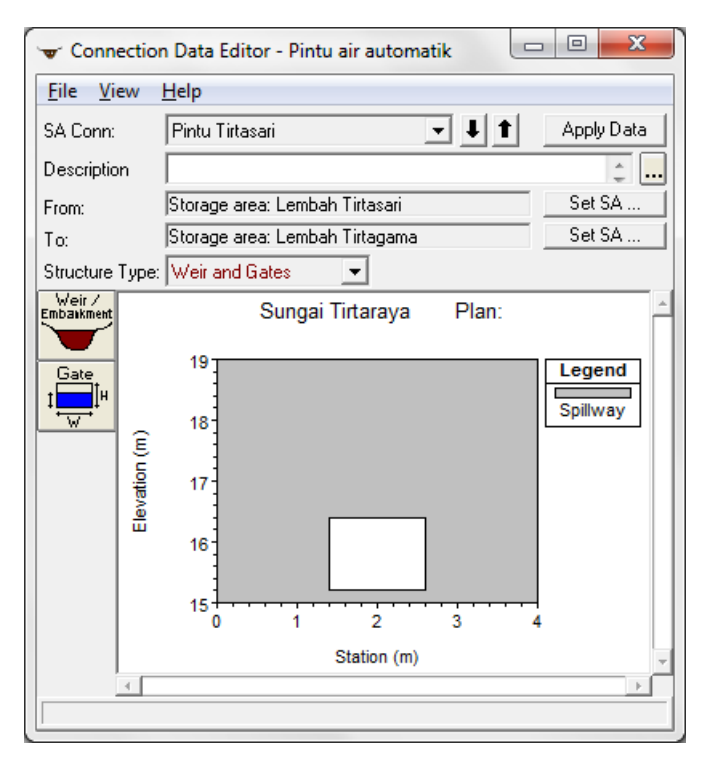

**Gambar 31: Tampang lintang pada pintu air automatik penghubung kawasan rentensi Lembah Tirtasari dengan Lembah Tirtagama**

## 3.2.3 SYARAT BATAS DAN SYARAT AWAL

Syarat batas dan syarat awal kasus ini mirip dengan syarat batas dan syarat awal pada kasus "Pintu air" dan "Pintu air radial". File data aliran "Debit banjir sungai pintu air" semestinya masih aktif di dalam memori komputer.

- a) Aktifkan layar editor data aliran tak permanen melalui menu **Edit | Unsteady Flow Data ...** dari layar utama HEC-RAS. Apabila file "Debit banjir sungai pintu air" belum aktif di dalam memori komputer, buka file tersebut melalui menu **File | Open Unsteady Flow Data ...** dari layar editor data aliran tak permanen.
- b) Simpan file data aliran "Debit banjir sungai pintu air" kedalam file baru dengan nama "Debit banjir sungai pintu air automatik" melalui menu **File | Save Unsteady Flow Data As ...** (Gambar 32).

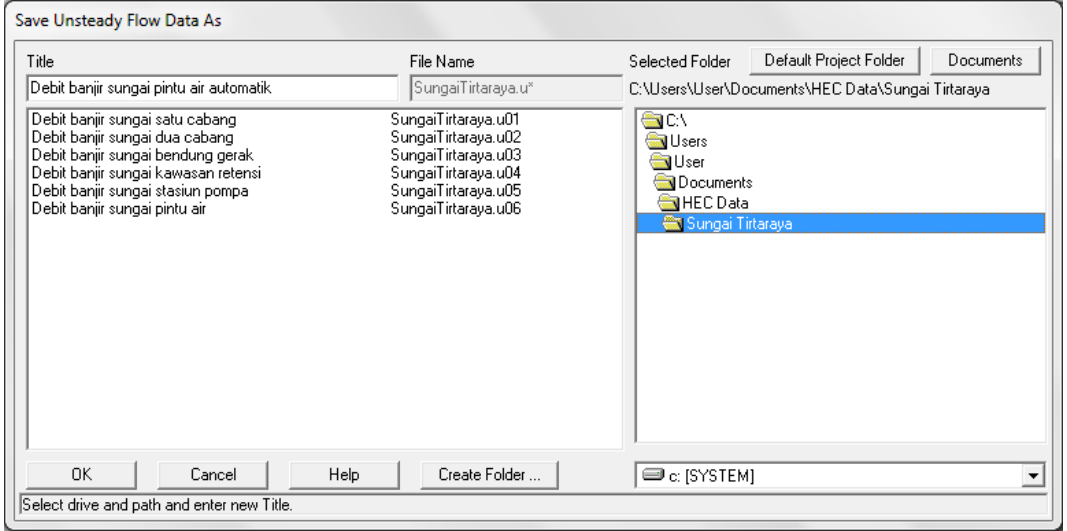

**Gambar 32: Layar penyimpanan file data aliran tak permanen "Debit banjir sungai pintu air" menjadi "Debit banjir sungai pintu air automatik"**

- c) Pada layar editor data Boundary Conditions, tampak isian pada SA Connection Pintu Tirtasari masih kosong (Gambar 33). Posisikan kursor di cell sebelah kanan Pintu Tirtasari dan klik tombol **Elev Controlled Gates** sebagai jenis syarat batas di Pintu Tirtasari.
- d) Pada layar editor data Elevation Controlled Gates, atur isian operasi Pintu Tirtasari sesuai tampilan pada Gambar 34. Klik tombol **OK** untuk mengonfirmasikan data dan menutup layar editor data Elevation Controlled Gates.
- e) Setelah langkah di atas, layar editor syarat batas tampak seperti Gambar 35.
- f) Syarat awal tidak perlu diedit karena tidak ada perubahan data, masih sama dengan data pada kasus "Pintu air".

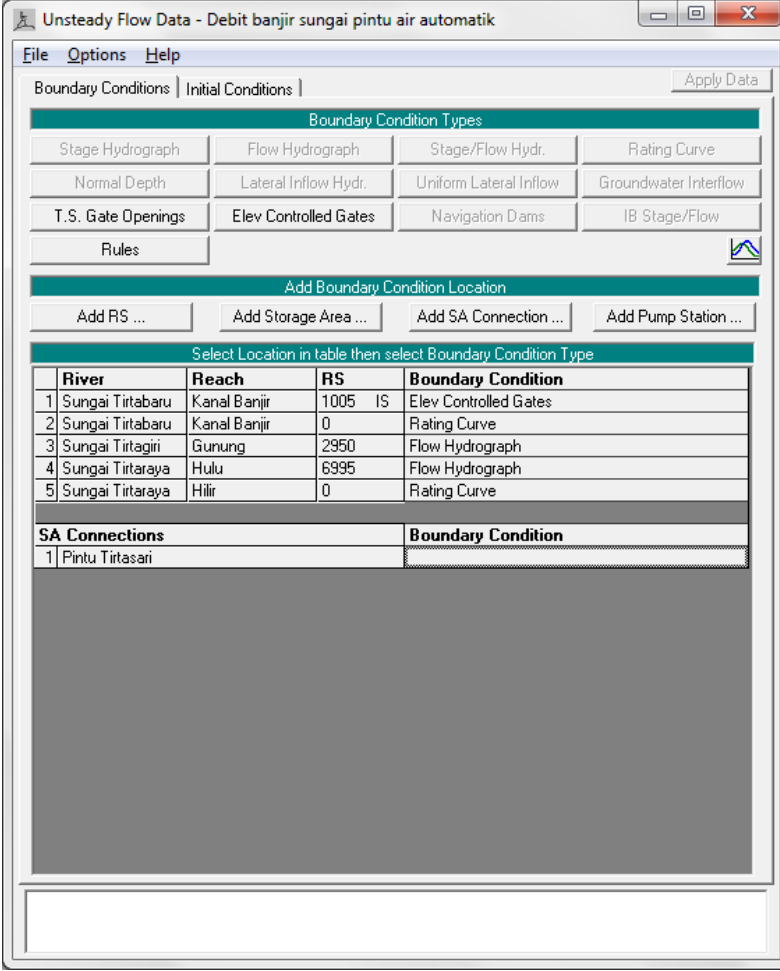

**Gambar 33: Layar editor data aliran tak permanen kasus "Pintu air automatik"**

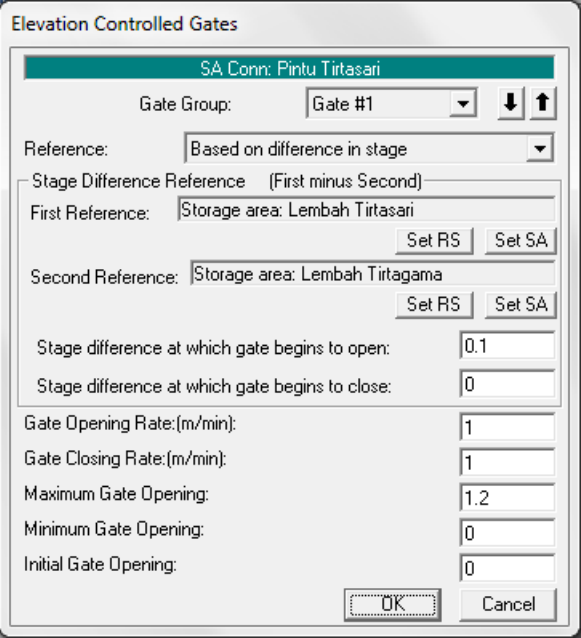

**Gambar 34: Layar editor data pintu air automatik Pintu Tirtasari penghubung kawasan retensi Lembah Tirtasari dengan Lembah Tirtagama**

| 左 Unsteady Flow Data - Debit banjir sungai pintu air automatik | $\mathbf{x}$<br>回<br>$\Box$  |            |                           |                       |
|----------------------------------------------------------------|------------------------------|------------|---------------------------|-----------------------|
| File<br>Options<br>Help                                        |                              |            |                           |                       |
| Boundary Conditions   Initial Conditions                       |                              |            |                           | Apply Data            |
| <b>Boundary Condition Types</b>                                |                              |            |                           |                       |
| Stage Hydrograph                                               | Flow Hydrograph              |            | Stage/Flow Hydr.          | Rating Curve          |
| Normal Depth                                                   | Lateral Inflow Hydr.         |            | Uniform Lateral Inflow    | Groundwater Interflow |
| T.S. Gate Openings                                             | <b>Elev Controlled Gates</b> |            | Navigation Dams           | IB Stage/Flow         |
| <b>Rules</b>                                                   |                              |            |                           | ₫                     |
| Add Boundary Condition Location                                |                              |            |                           |                       |
| Add RS                                                         | Add Storage Area             |            | Add SA Connection         | Add Pump Station      |
| Select Location in table then select Boundary Condition Type.  |                              |            |                           |                       |
| River                                                          | Reach                        | <b>RS</b>  | <b>Boundary Condition</b> |                       |
| Sungai Tirtabaru<br>1                                          | Kanal Banjir                 | 1005<br>IS | Elev Controlled Gates     |                       |
| 2 Sungai Tirtabaru                                             | Kanal Banjir                 | $\Omega$   | Rating Curve              |                       |
| 3 Sungai Tirtagiri                                             | Gunung                       | 2950       | Flow Hydrograph           |                       |
| 4 Sungai Tirtaraya                                             | Hulu                         | 6995       | Flow Hydrograph           |                       |
| 5 Sungai Tirtaraya                                             | Hilir                        | 0          | Rating Curve              |                       |
|                                                                |                              |            |                           |                       |
| <b>SA Connections</b>                                          |                              |            | <b>Boundary Condition</b> |                       |
| 1 Pintu Tirtasari                                              |                              |            | Elev Controlled Gates     |                       |
|                                                                |                              |            |                           |                       |
|                                                                |                              |            |                           |                       |
|                                                                |                              |            |                           |                       |
|                                                                |                              |            |                           |                       |
|                                                                |                              |            |                           |                       |
|                                                                |                              |            |                           |                       |
|                                                                |                              |            |                           |                       |
|                                                                |                              |            |                           |                       |
|                                                                |                              |            |                           |                       |
|                                                                |                              |            |                           |                       |
|                                                                |                              |            |                           |                       |
|                                                                |                              |            |                           |                       |
|                                                                |                              |            |                           |                       |
|                                                                |                              |            |                           |                       |
|                                                                |                              |            |                           |                       |
|                                                                |                              |            |                           |                       |
|                                                                |                              |            |                           |                       |
|                                                                |                              |            |                           |                       |

**Gambar 35: Layar editor data syarat batas kasus "Pintu air automatik"**

## 3.2.4 HITUNGAN HIDRAULIKA

Kendali hitungan simulasi aliran tak permanen dilakukan melalui file plan. Di bawah ini dipaparkan langkah kerja untuk mengatur kendali hitungan.

- a) Aktifkan layar hitungan simulasi aliran tak permanen melalui menu **Run | Unsteady Flow Analysis ...** dari layar utama HEC-RAS.
- b) Buat file plan baru. Pilih Geometry File: "Pintu air automatik", Unsteady Flow File: "Debit banjir sungai pintu air automatik". Atur data yang lain seperti tampak pada Gambar 36. Perhatikan pengaturan pada Computation Settings.
- c) Simpan file plan melalui menu **File | Save Plan** dan beri judul "Pintu air automatik", Short ID: "PintuAirAutomati".
- d) Klik tombol **Compute** untuk mengaktifkan hitungan simulasi aliran tak permanen.
- e) Setelah hitungan selesai dan semua pita berwarna biru, tutup layar hitungan dengan mengklik tombol **Close**.

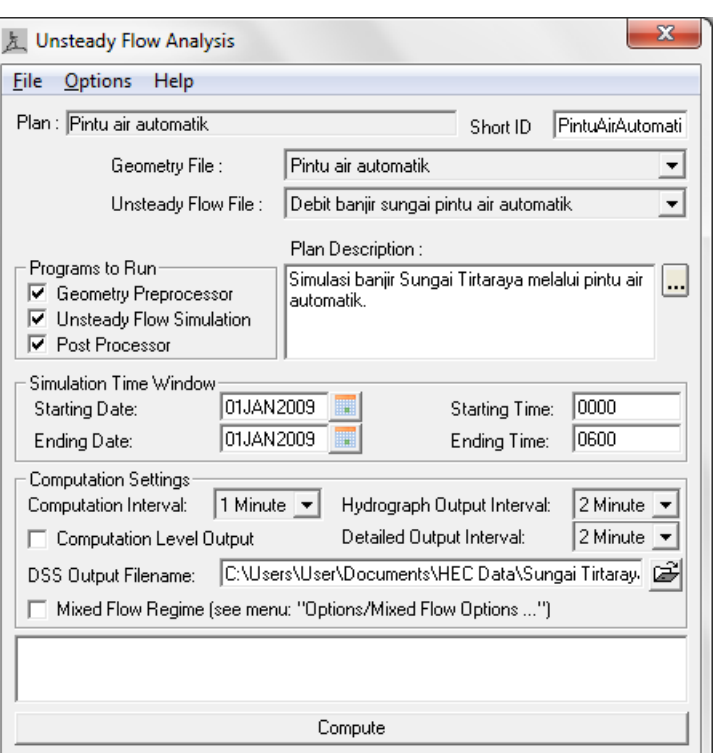

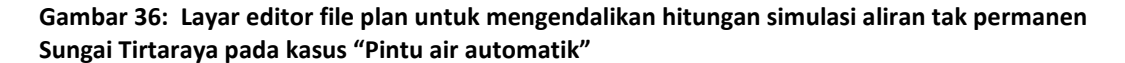

#### 3.2.5 PRESENTASI HASIL HITUNGAN

Presentasi hasil hitungan kasus pintu air automatik difokuskan pada hidrograf di Pintu Tirtaraya dan Lembah Tirtagama. Pengguna dianggap telah mengenal menu untuk menampilkan berbagai tayangan hasil hitungan yang disajikan pada Gambar 37, Gambar 38, dan Gambar 39.

Gambar 37 menyajikan hidrograf muka air dan hidrograf debit aliran melalui Pintu Tirtasari. Pada hidrograf muka air (gambar atas pada Gambar 37), Stage HW adalah muka air di Lembah Tirtasari dan Stage TW adalah muka air di Lembah Tirtagama. Apabila muka air di Lembah Tirtasari lebih daripada 10 cm di atas muka air di Lembah Tirtagama, maka pintu membuka dan air dari Lembah Tirtasari mengalir menuju ke Lembah Tirtagama. Di luar posisi itu, pintu menutup. Hal ini tampak pada hidrograf debit aliran melalui Pintu Tirtasari (gambar bawah pada Gambar 37).

Gambar 38 membandingkan hidrograf di Lembah Tirtagama yang diperoleh dari dua jenis koneksi antara Lembah Tirtasari dan Lembah Tirtagama, yaitu dengan pompa air dan dengan pintu air automatik. Tampak bahwa kasus kedua (koneksi dengan pintu air automatik) mengalirkan air lebih banyak dari Lembah Tirtasari ke Lembah Tirtagama. Hal ini logis mengingat kapasitas pompa hanya kecil dan pada pintu klep tidak memungkinkan aliran kembali dari Lembah Tirtagama ke Lembah Tirtasari. Konsekuensi dari lebih banyaknya air yang mengalir ke Lembah Tirtagama adalah bahwa Pompa Tirtagama bekerja lebih lama dan mengalirkan debit lebih besar pula. Hal ini tampak pada hidrograf debit pemompaan yang disajikan pada Gambar 39.

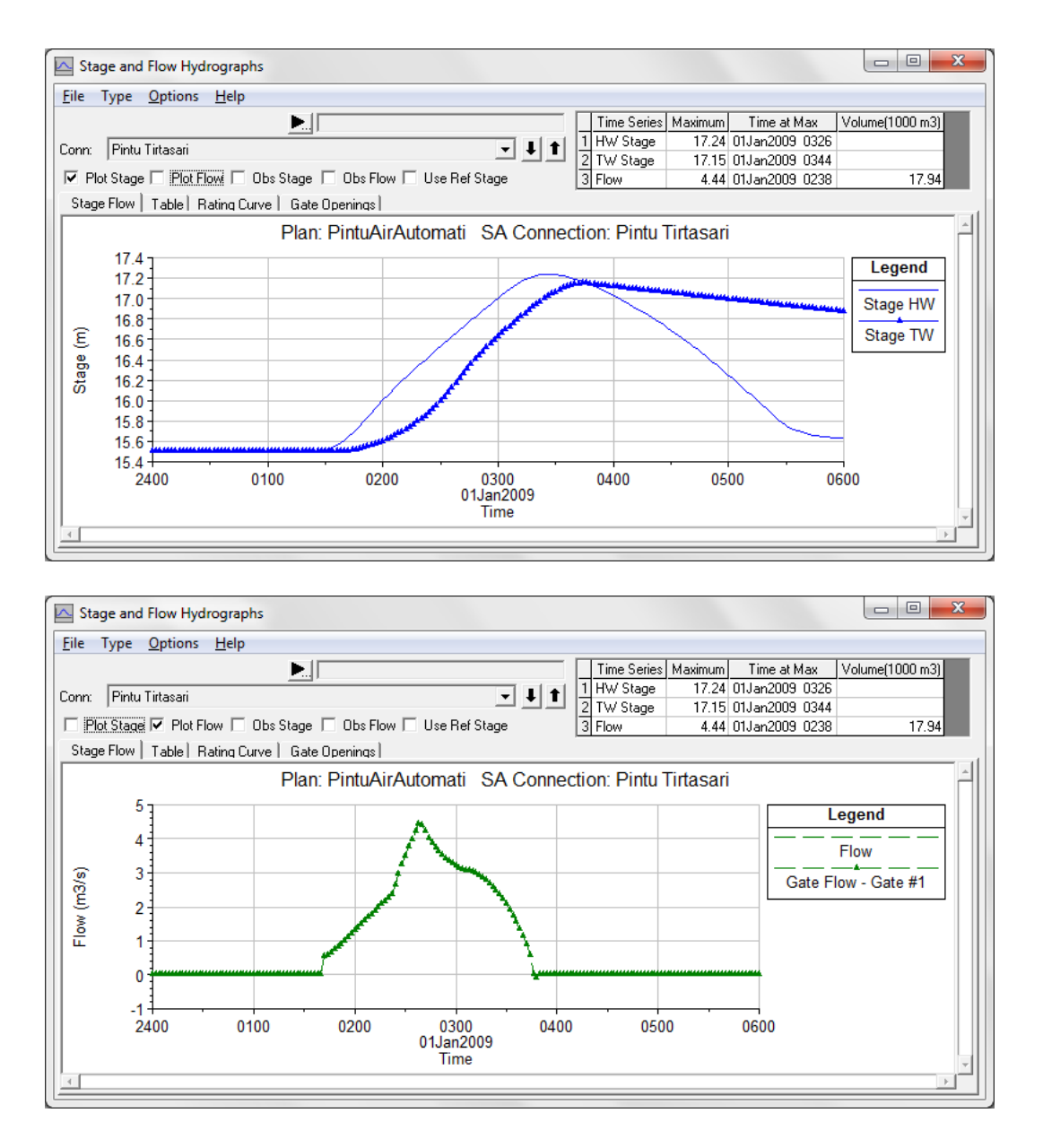

**Gambar 37: Hidrograf muka air (gambar atas) dan hidrograf debit aliran (gambar bawah) di Pintu Tirtasari**

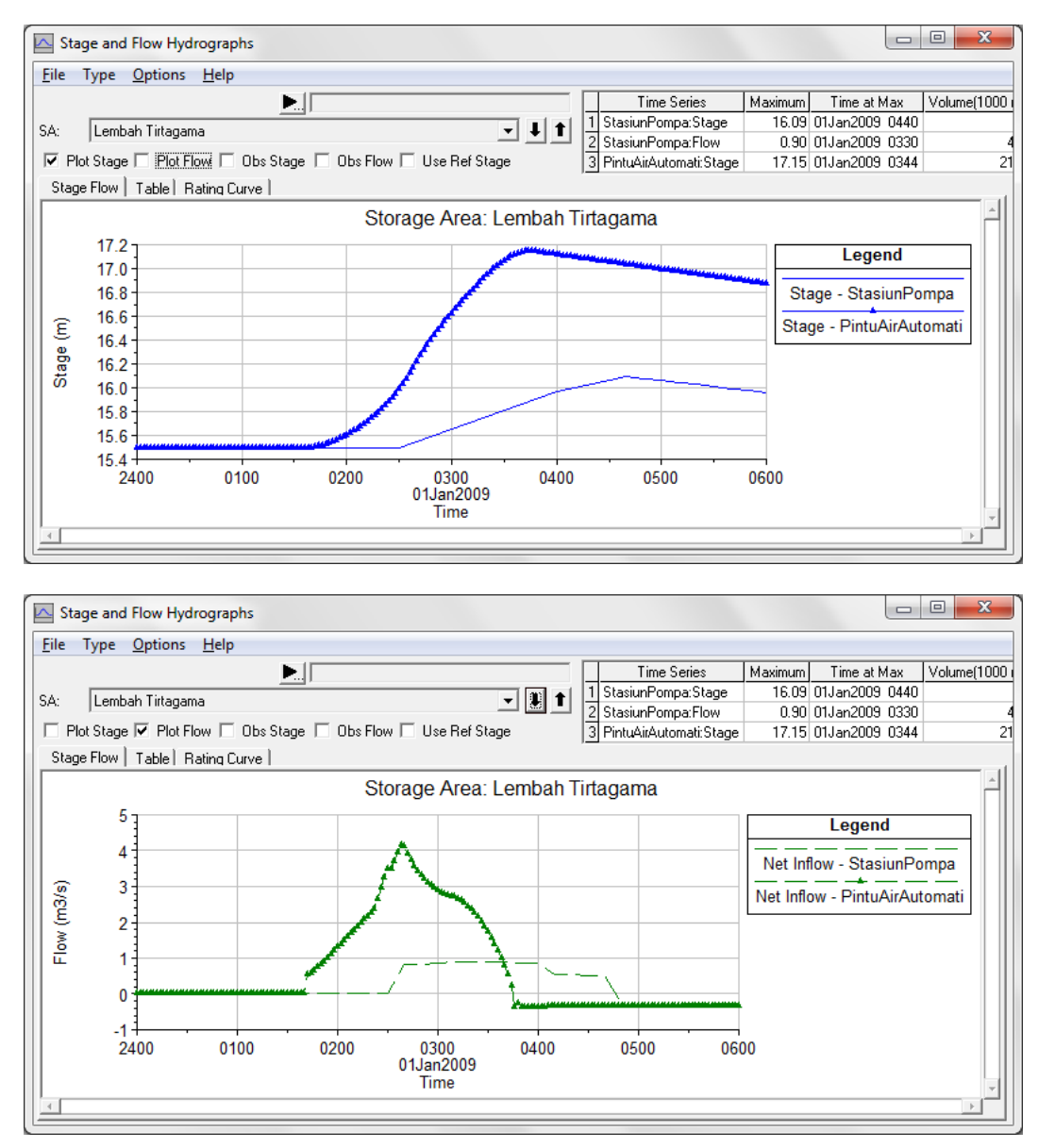

**Gambar 38: Perbandingan hidrograf muka air (gambar atas) dan hidrograf debit aliran (gambar bawah) di Lembah Tirtagama antara kasus "Stasiun pompa" dan "Pintu air automatik"**

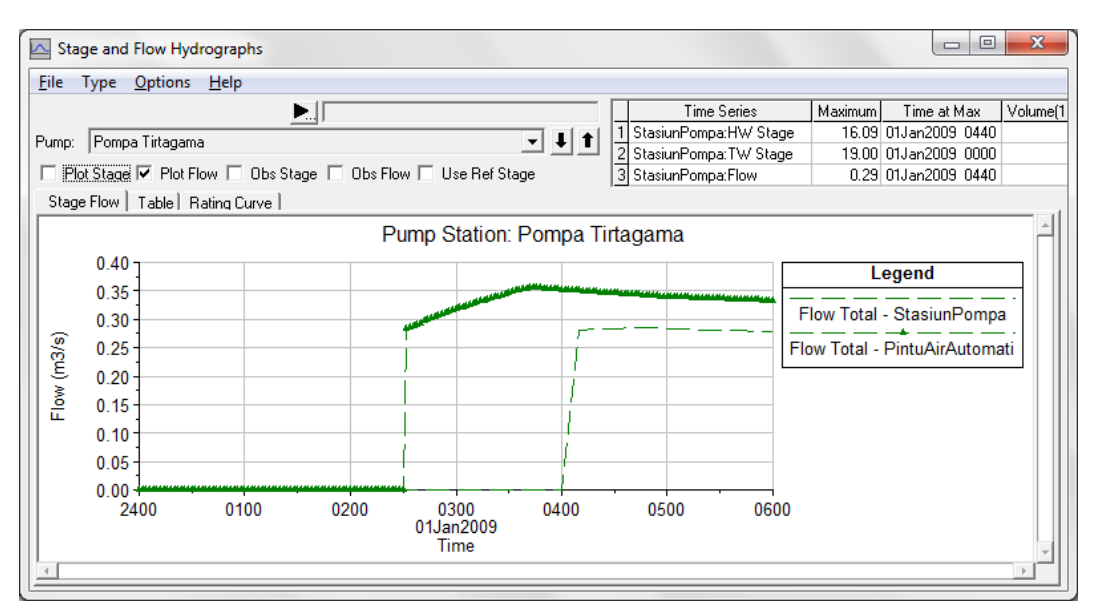

**Gambar 39: Perbandingan hidrograf debit pemompaan di Stasiun Pompa Tirtagama antara kasus "Stasiun pompa" dan "Pintu air automatik"**

## 4 PENGATURAN OPERASI PINTU

Syarat batas di pintu air dapat diatur dengan cara:

- elev controlled gates berdasarkan referensi muka air di suatu lokasi,
- elev controlled gates berdasarkan referensi beda tinggi muka air antara dua lokasi,
- pola operasi pintu (*rules*).

Modul ini telah memaparkan contoh pengaturan operasi pintu air menurut dua cara pertama. Cara yang ketiga, pengaturan dengan suatu pola operasi (*rules*) membutuhkan penulisan script program. Walaupun penguasaan terhadap suatu bahasa pemrograman komputer tidak mutlak diperlukan dalam penyusunan *rules*, tetapi penguasaan terhadap logika program tetaplah diperlukan. Modul ini tidak membahas pengaturan operasi pintu air dengan cara *rules*. Pengguna modul ini yang membutuhkan diskusi atau ingin menanyakan permasalahan yang berkaitan dengan pengaturan pola operasi dapat mengontak saya melalui email atau melalui *comment* di weblog saya.

## PUSTAKA ACUAN

Hydrologic Engineering Center, 2010, *HEC-RAS River Analysis System, Applications Guide, Version 4.1, January 2010*, U. S. Army Cormps of Engineers, Davis, CA.

Hydrologic Engineering Center, 2010, *HEC-RAS River Analysis System, Hydraulic Reference Manual, Version 4.1, January 2010*, U. S. Army Cormps of Engineers, Davis, CA.

Hydrologic Engineering Center, 2010, *HEC-RAS River Analysis System, User's Manual, Version 4.1, January 2010*, U. S. Army Cormps of Engineers, Davis, CA.

-o0o-